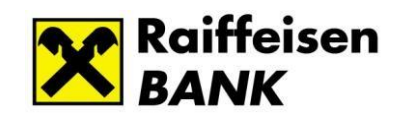

# *Raiffeisen Electra Internetbank User Manual*

# **Contents**

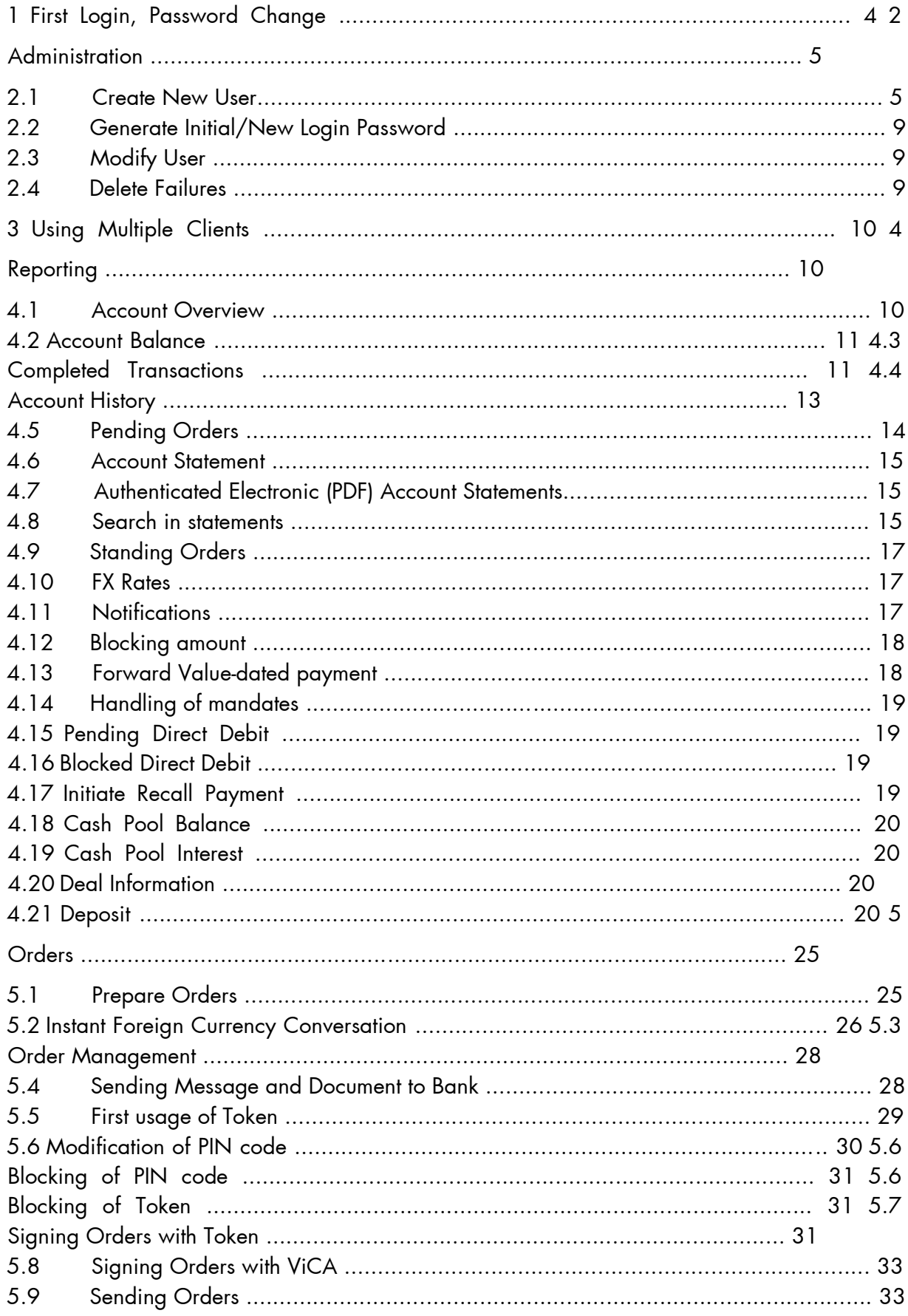

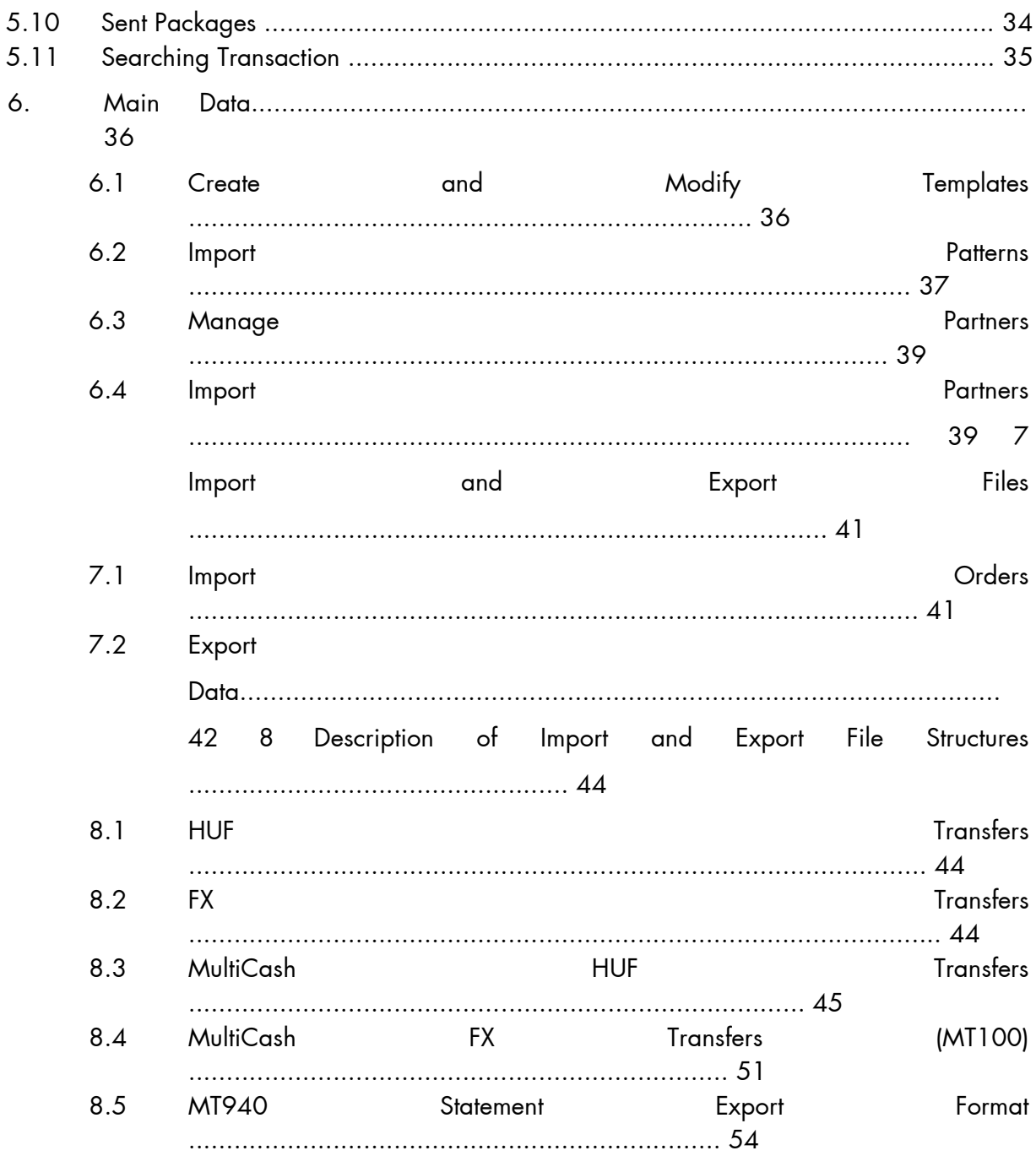

# **1 First Login, Password Change**

You can access Electra Internetbank from the home page of the www.raiffeisen.hu website by clicking on the Electra icon. In all cases the login page is in the unitary Raiffeisen login screen, which you can find here: [\(https://sso.raiffeisen.hu/sso/XUI/#login/\)](https://sso.raiffeisen.hu/sso/XUI/#login/) In the login screen of Electra Internetbank, please enter your **Electra User ID**, then click on the **Next** button.

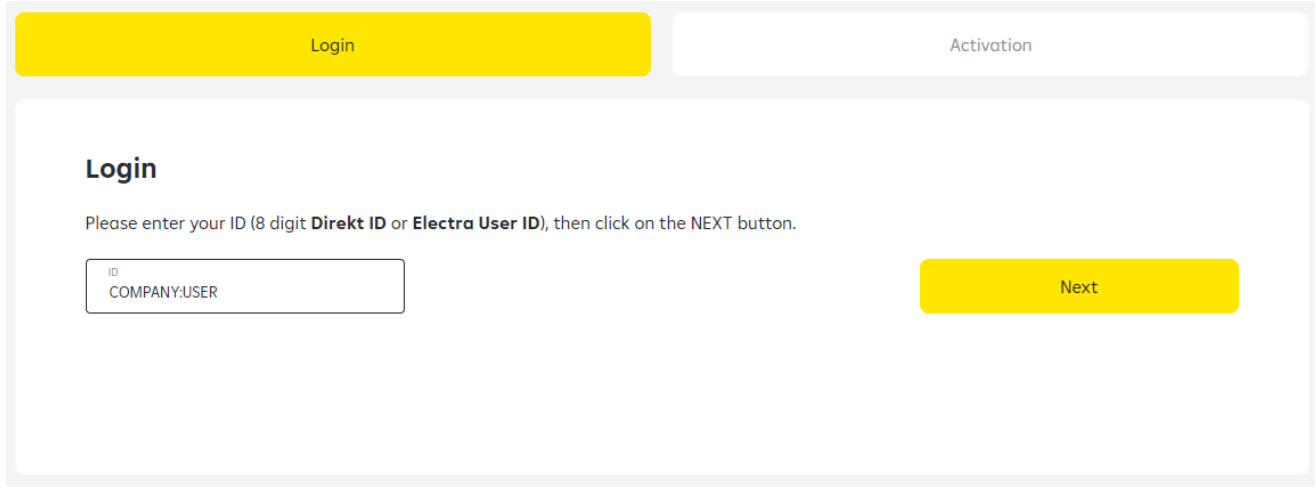

• **User ID***:* the identifier provided in the Electra Request Form

The system will look after the User ID and the connected authentication method. You should have selected this in the Electra Request Form in your User data. According to this it will asks for data which required for identification.

The login process will be continuing by the following authentication methods:

### **Login with password + SMS authentication method**

In the password field you must enter your Login Password, then click to the "Request a code" button.

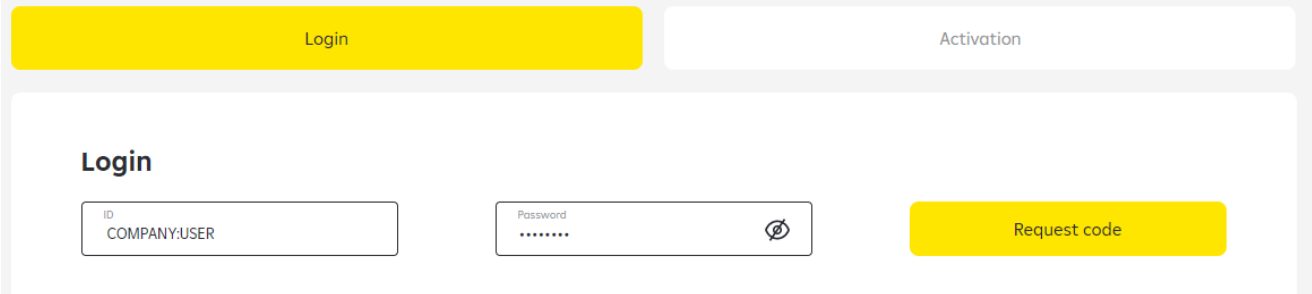

• **Login Password**: your Electra password received from the Bank in SMS or on a plastic card to be used for your first login**.**

An SMS code will be arriving to your phone which will be needed for the authentication.You should enter this code into the right field than choose the "Login" button. With this you enter the Electra Internetbank starting page.

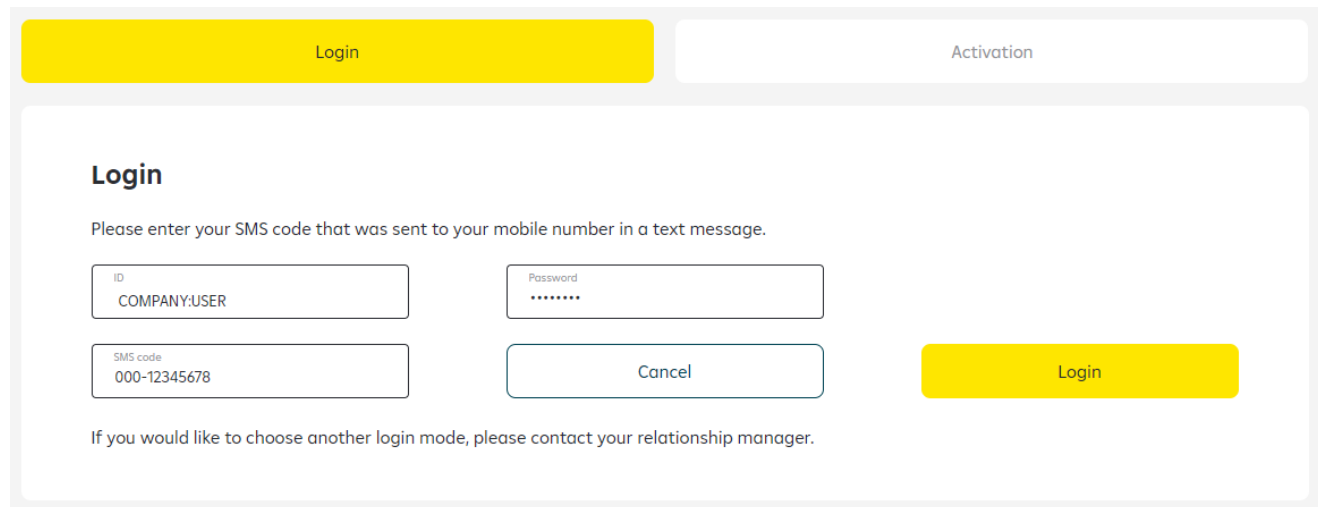

Your login password must be changed on a mandatory basis after your first login. To do so, you have to enter again your "old" password (that you received from the Bank for your first login), and have to provide your "new" **Login Password** selected by yourself, which can be validated by clicking on the **OK** button.

### **Login with Token authentication method**

Turn on your signiture device (token) and sign in with your pin code, after you are done with that, you should type in the sequence of numbers you see in the Token input field.

You should type in your response code into the **Token code** field, then click on the **Login** button.

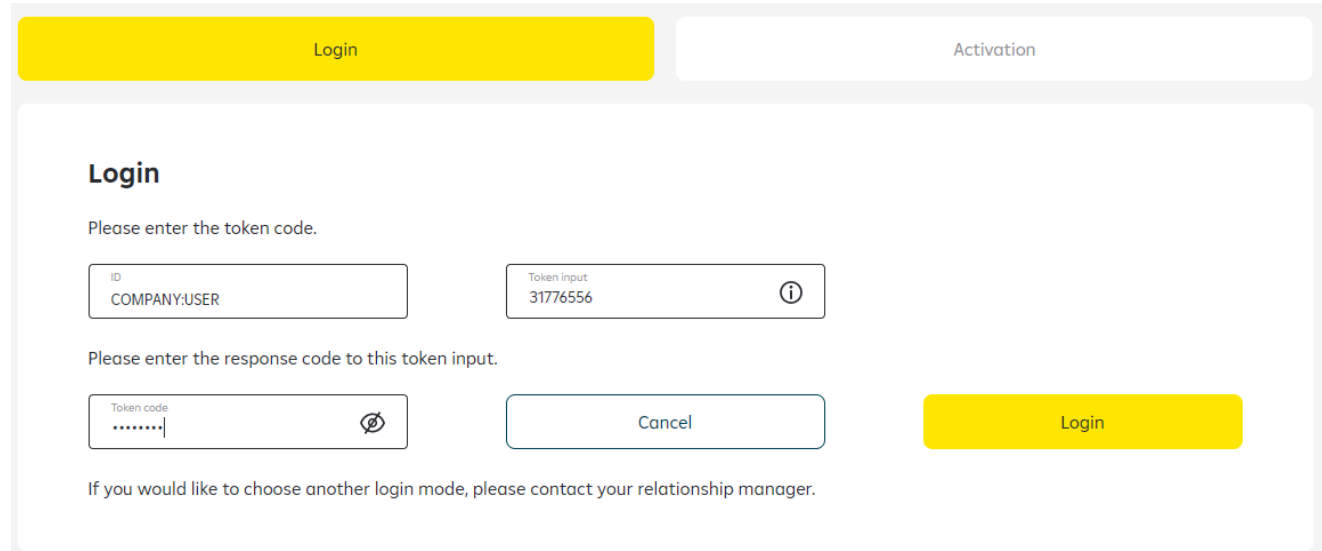

About the Token commissioning you can read more here: **5.6 Token eszköz első használata**

# **Login with VICA mobilapplication authentication method**

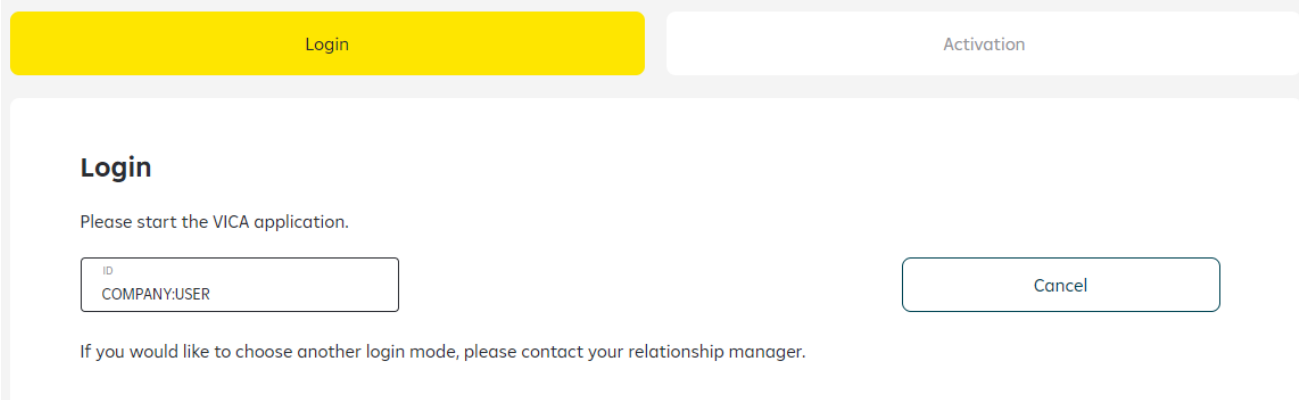

Login to your ViCA application with the password, specified during registration, on your mobil phone.

After you have loged in, the next page will be a Raiffeisen Electra confirmation message.

The message include the user's name, the identification number and the date of the login.

In this screen if you click to the "Approval" button, the system will let you in to the Electra Internetbank's page, after that you can close the app in your mobile.

About the Vica mobil application commissioning you can read more here: **5.11** *VICA mobilapplikáció használatba vétele és regisztrálása*

# **2 Administration**

### *2.1 Create New User*

- 1. In the **Administration/New User** menu, enter in the **Alias** field the new user alias chosen by yourself, then click on the **OK** button.
	- **Group Code:** filled automatically, and is identical with the first part (the part before the colon "**:**") of the **User ID** used upon login
	- **Short Name**: this will be the second part (the part after the colon "**:**") of your new **User ID**
	- **Login Password:** your first Electra password received in SMS or on a plastic card, which must be changed after the first login

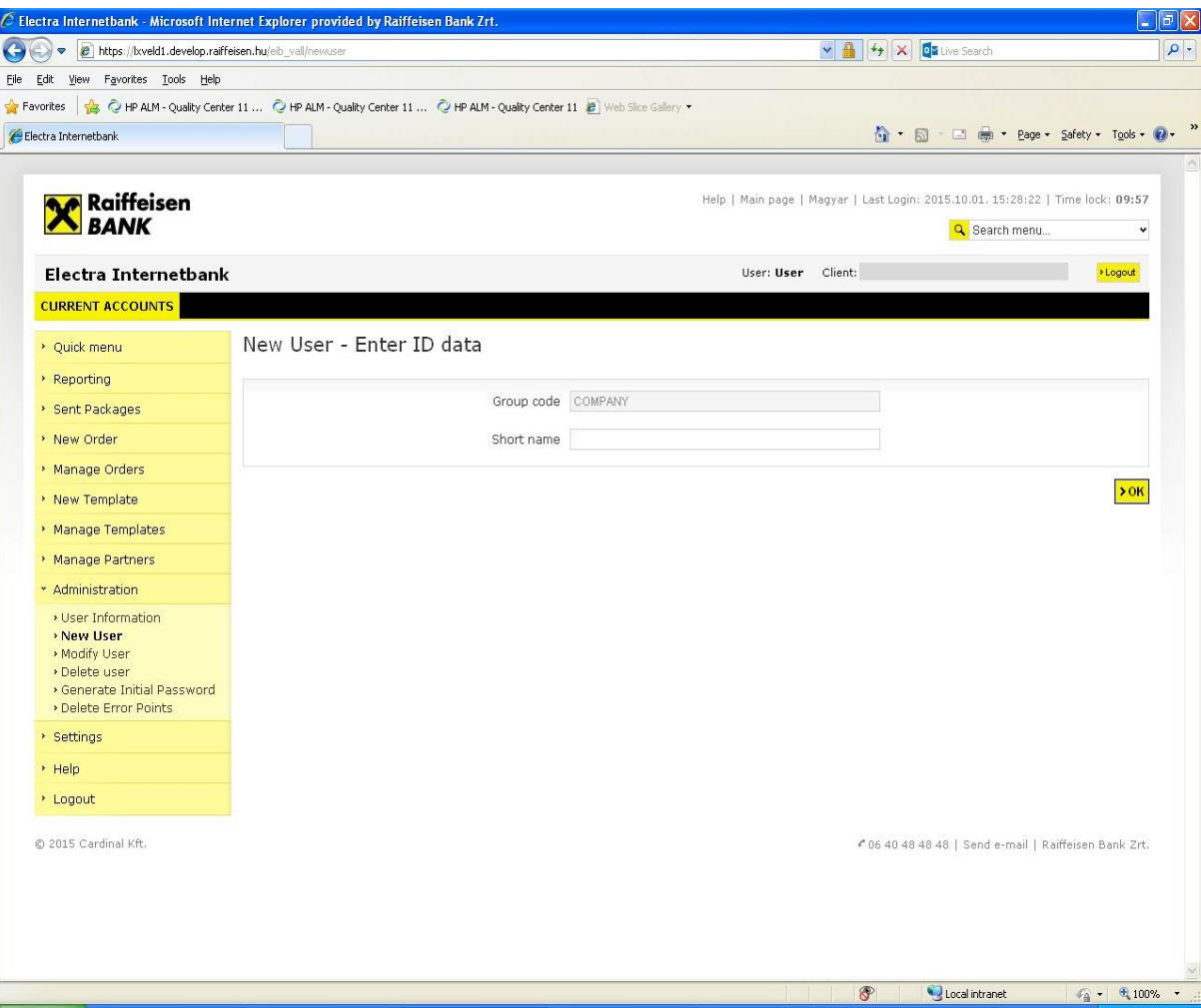

2. After this, enter the new user's **Full name**, **User Identifier** and **Mobile phone number** in the data form of the new user.

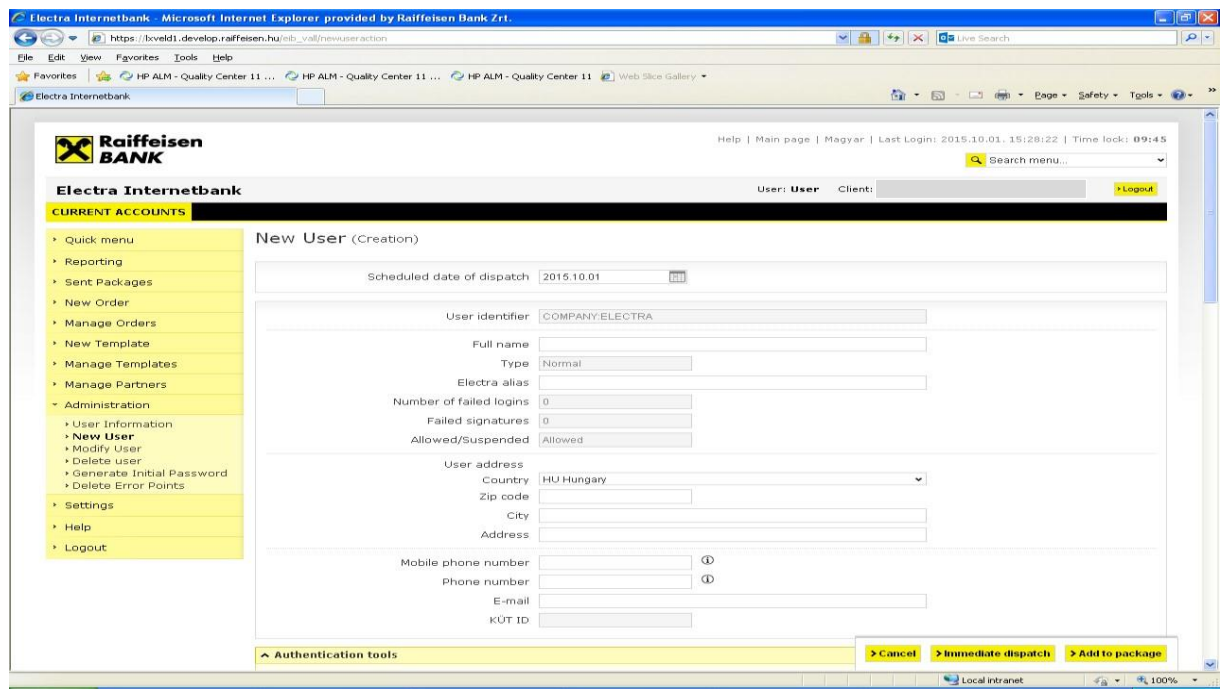

3. Select the **Interface** for Login Authentication.

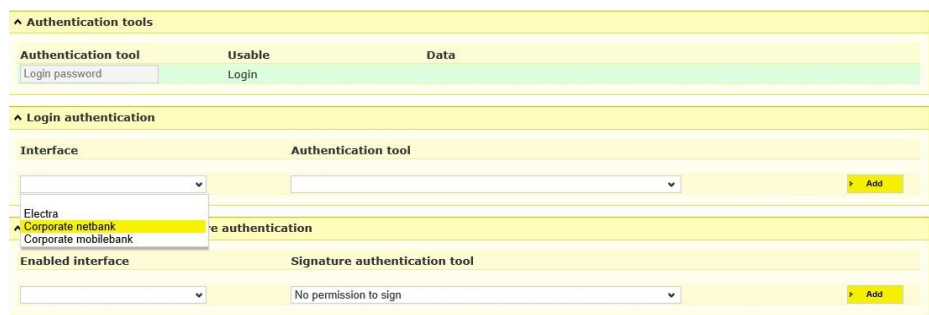

4. Select the **Authentication tool** for Login Authentication.

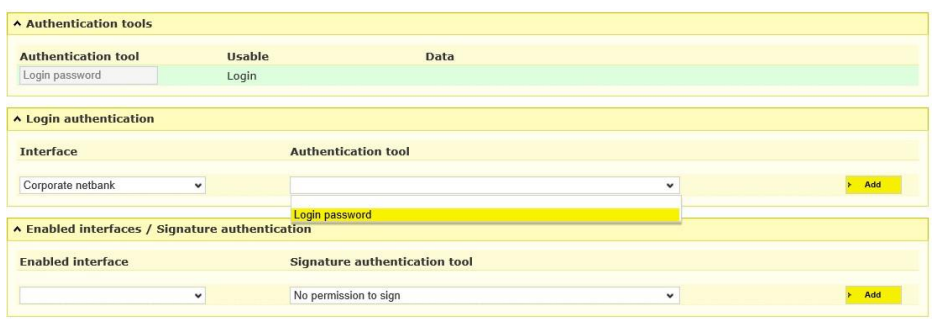

5. Select the **Enabled Interface**.

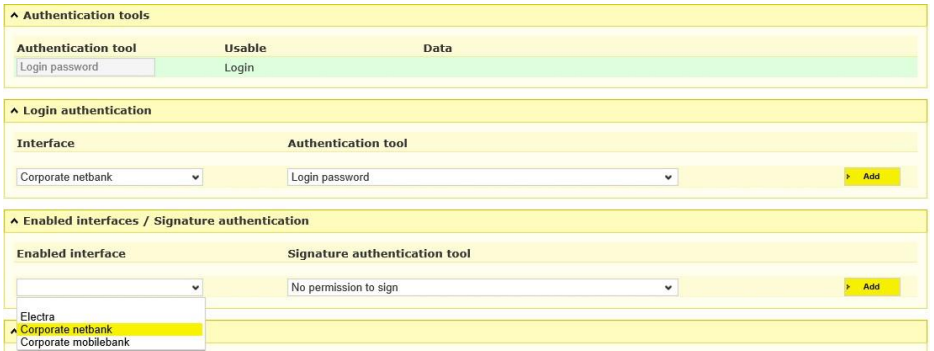

6. Click on the **Signature Authentication Tool** drop down menu and **select No permission to sign** since the user is not entitled to approve payment.

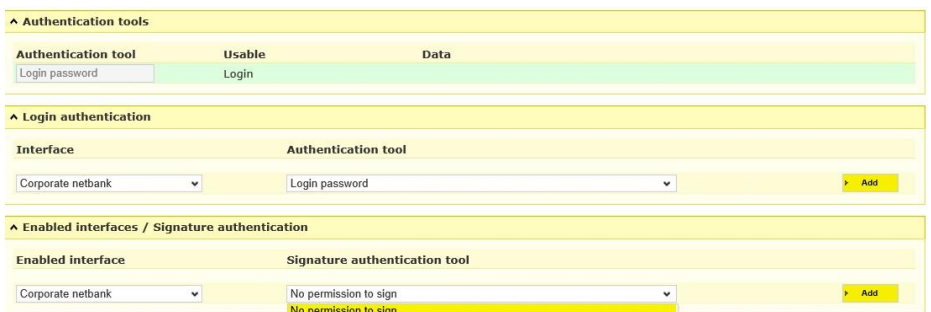

7. If necessary, give **Input** and/or **View** right(s) to the user. By **Default**, a user has Enter and View rights. (A new user may not be granted signature right!)

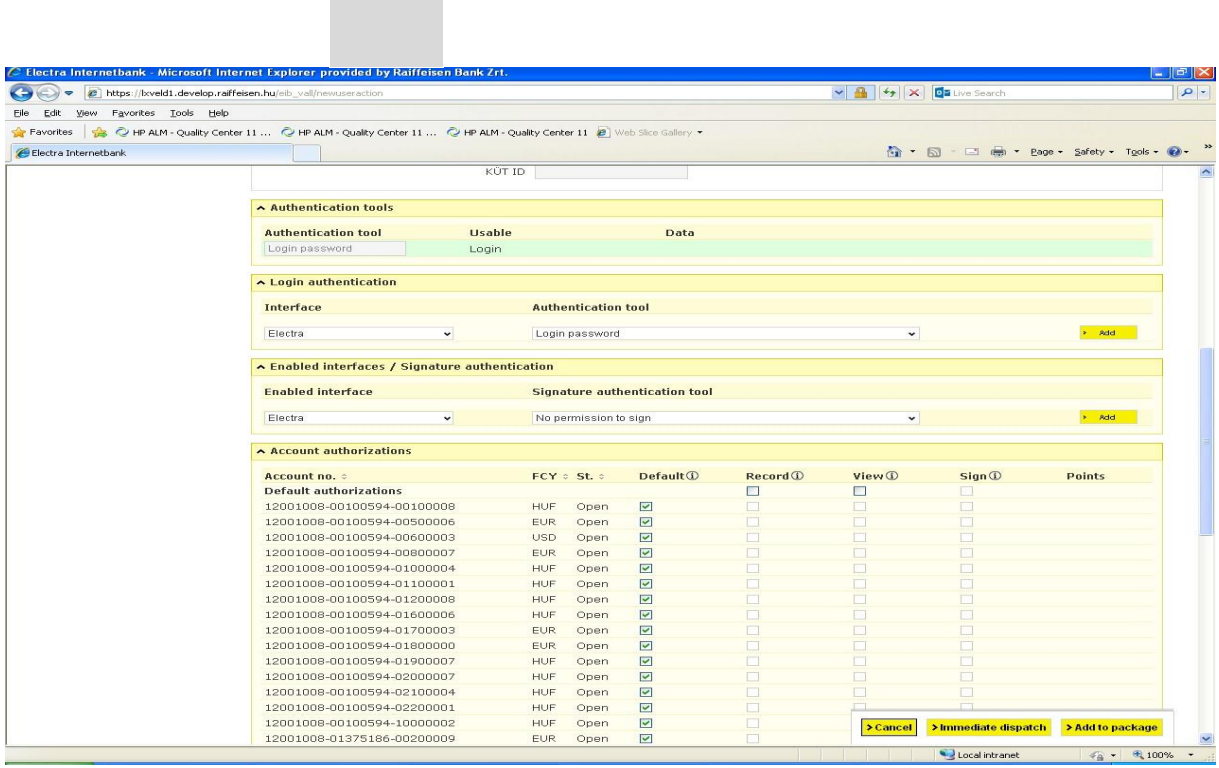

П

8. For **special services**—if necessary—give **Input** and/or **View** rights to the user, then after acceptance of the statement, click on the **OK** button. (The user may not be granted signature right!)

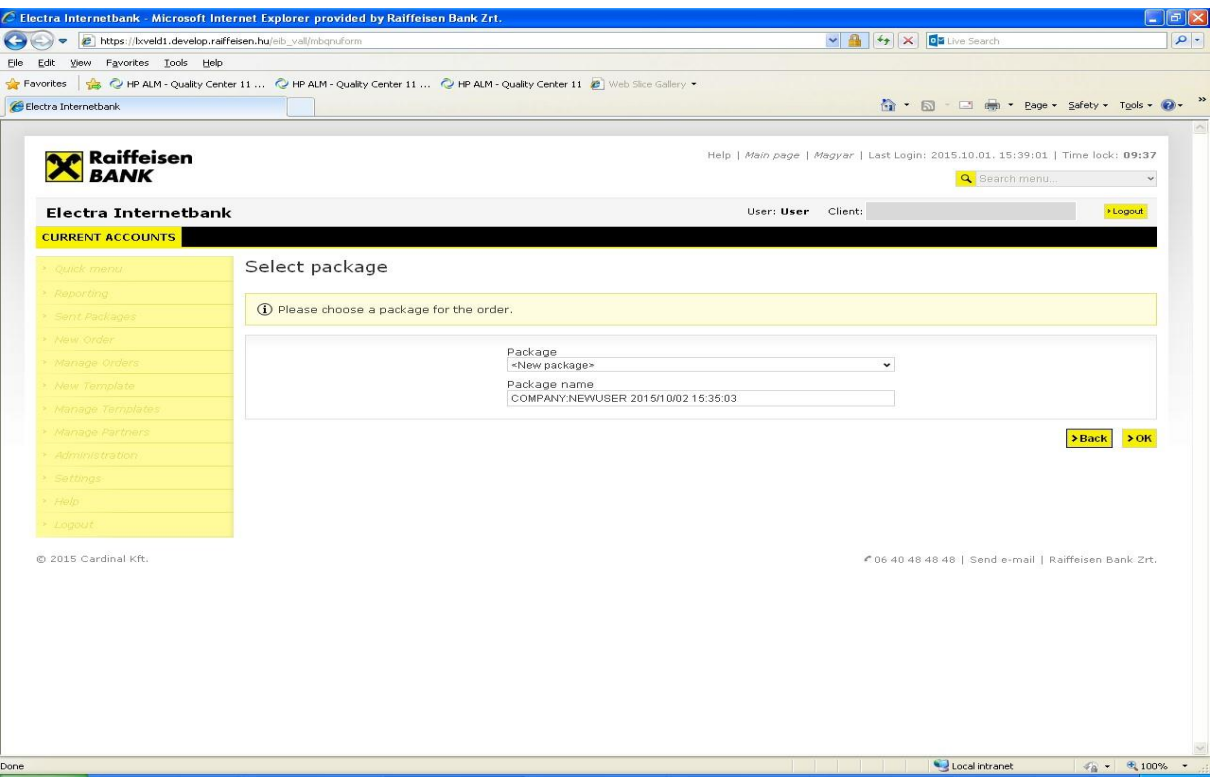

9. In the **Manage Orders**/**Manage Packages** menu, select the "New User" order type, and click on the **Sign Selected Packages** button.

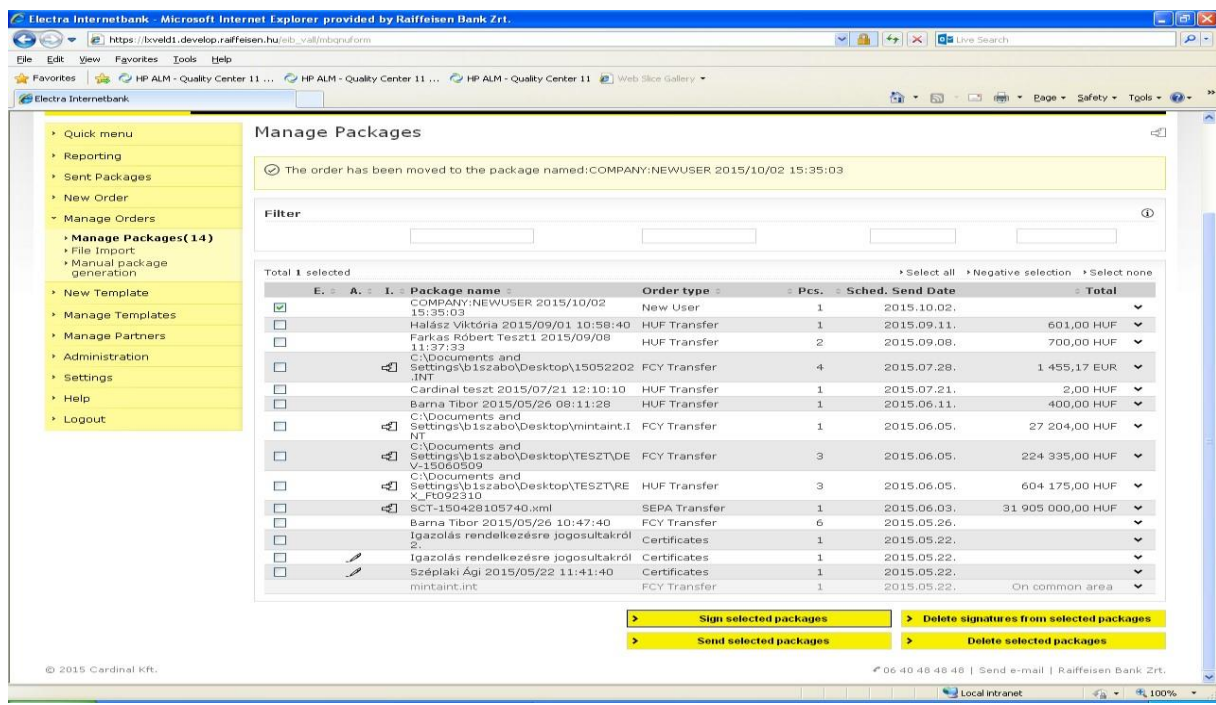

10.To send a "New User" order to the Bank, select the signed file, and click on the

#### Send Selected Packages button.

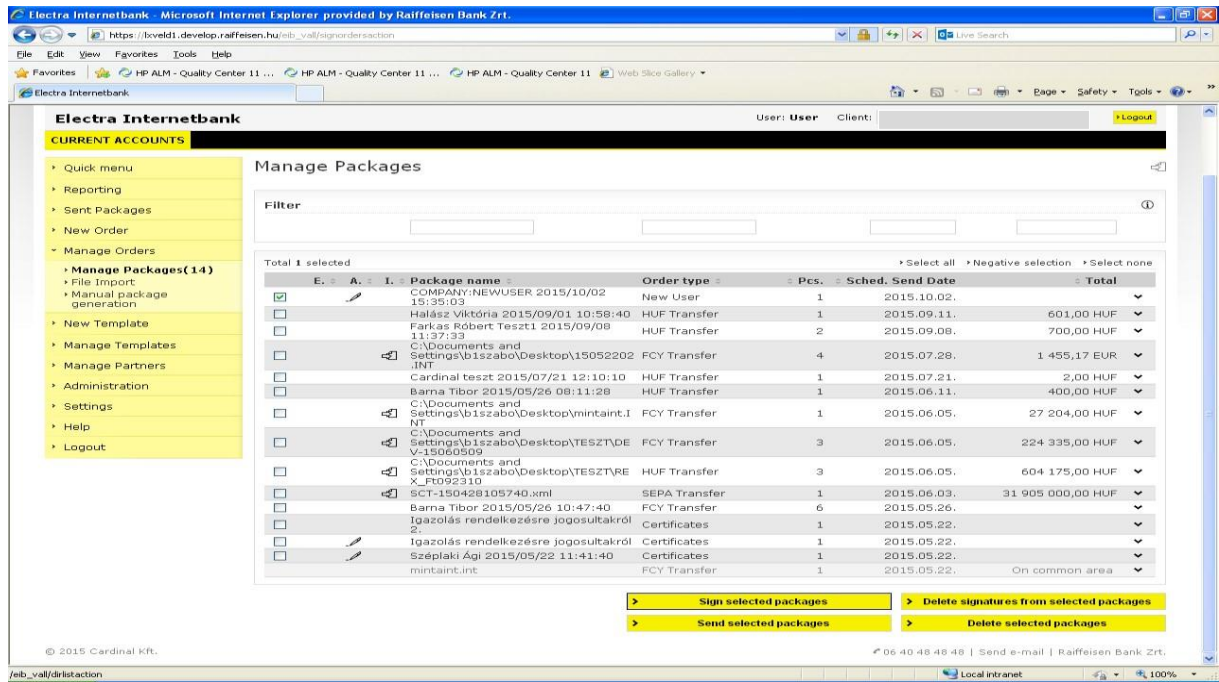

#### *2.2 Generate Initial/New Login Password*

- 1. In the **Administration/Generate Initial Password** menu, click on the name of the user who needs a new login password.
- 2. Click on the **Immediate Dispatch** button.
- 3. In the **Manage Orders**/**Manage Packages** menu, select the "Generate Initial Password" order, and click on the **Sign Selected Packages** button to sign the file.
- 4. Select the signed file, and click on the **Send Selected Packages** button to send the file.

#### *2.3 Modify User*

- 1. In the **Administration/Modify User** menu, click on the name of the user you wish to modify.
- 2. Carry out the desired change, and click on the **Add To Package** button.
- 3. In the **Manage Orders**/**Manage Packages** menu, select the "Modify User" order, and click on the **Sign Selected Packages** button.
- 4. Select the signed file, and click on the **Send Selected Packages** button to send the file.

#### *2.4 Delete Failures*

- 1. In the **Administration/Delete Error Points** menu, click on the name of the user who needs the new login password.
- 2. Click on the **Add To Package** button.
- 3. In the **Manage Orders**/**Manage Packages** menu, select the "Delete Error Points" order, and click on the **Sign Selected Packages** button to sign the file.
- 4. Select the signed file, and click on the **Send Selected Packages** button to send the file.

# **3 Using Multiple Clients**

If you have rights in respect of several clients, you can select from these using the dropdown list in the upper right corner of the screen (before the Logout button).

# **4 Reporting**

In the Bank Information menu the data and notifications disclosed by the Bank (e.g. account balances, account statements, exchange rates, interest rates, other terms and conditions, etc.) may be viewed.

#### *4.1 Account Overview*

In the **Reporting/Account Overview** menu, you can view the actual balance of your bank accounts, and the rights belonging to these. By clicking on the line of the relevant account you can display all data of the account in a new window.

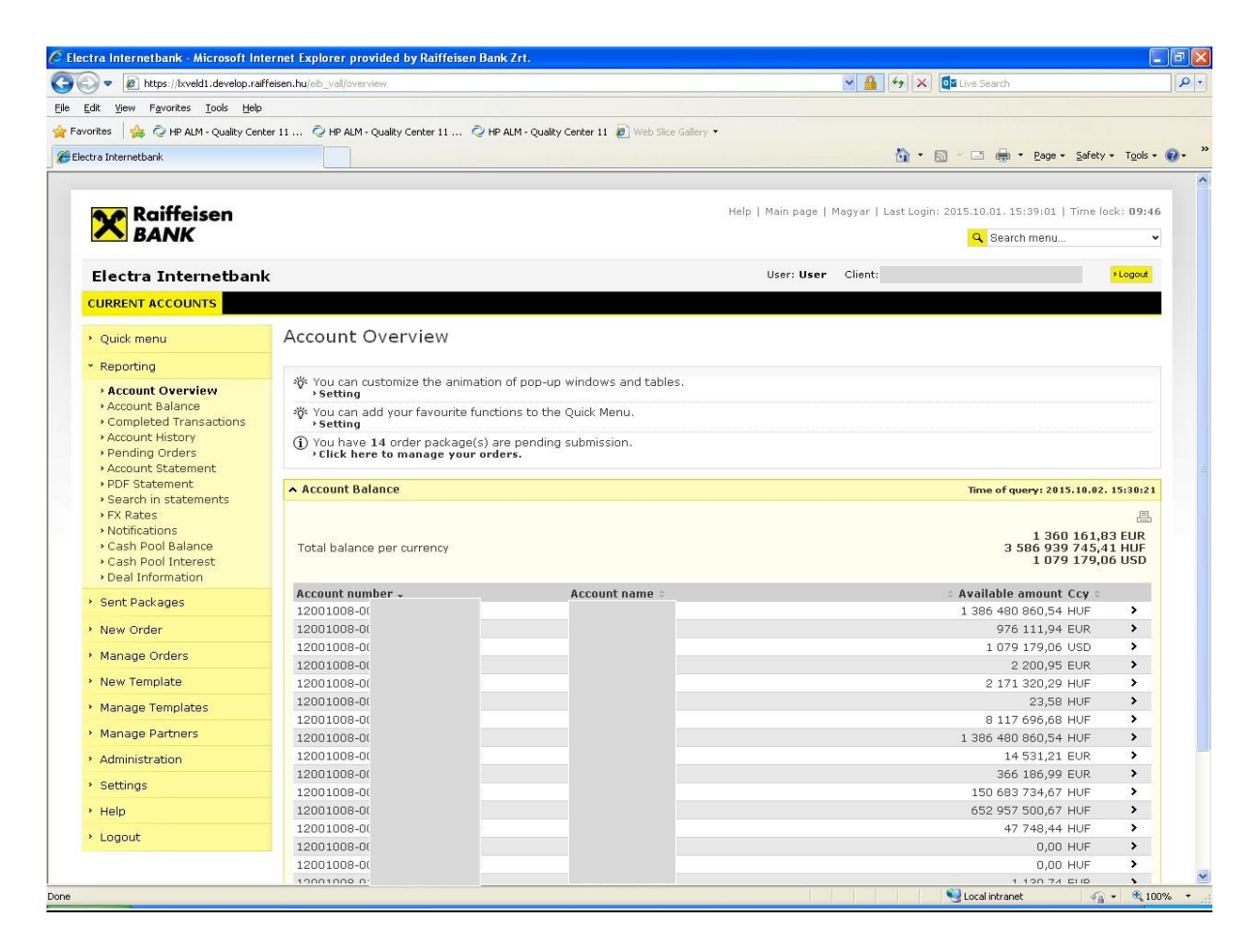

### *4.2 Account Balance*

In the **Reporting/Account Balance** menu, you can see the balance of your bank accounts summarised by currencies, i.e. your actual balance. By clicking on the line of the relevant account you can also inquire transactions in progress, as well as account information concerning other deposit and credit transactions.

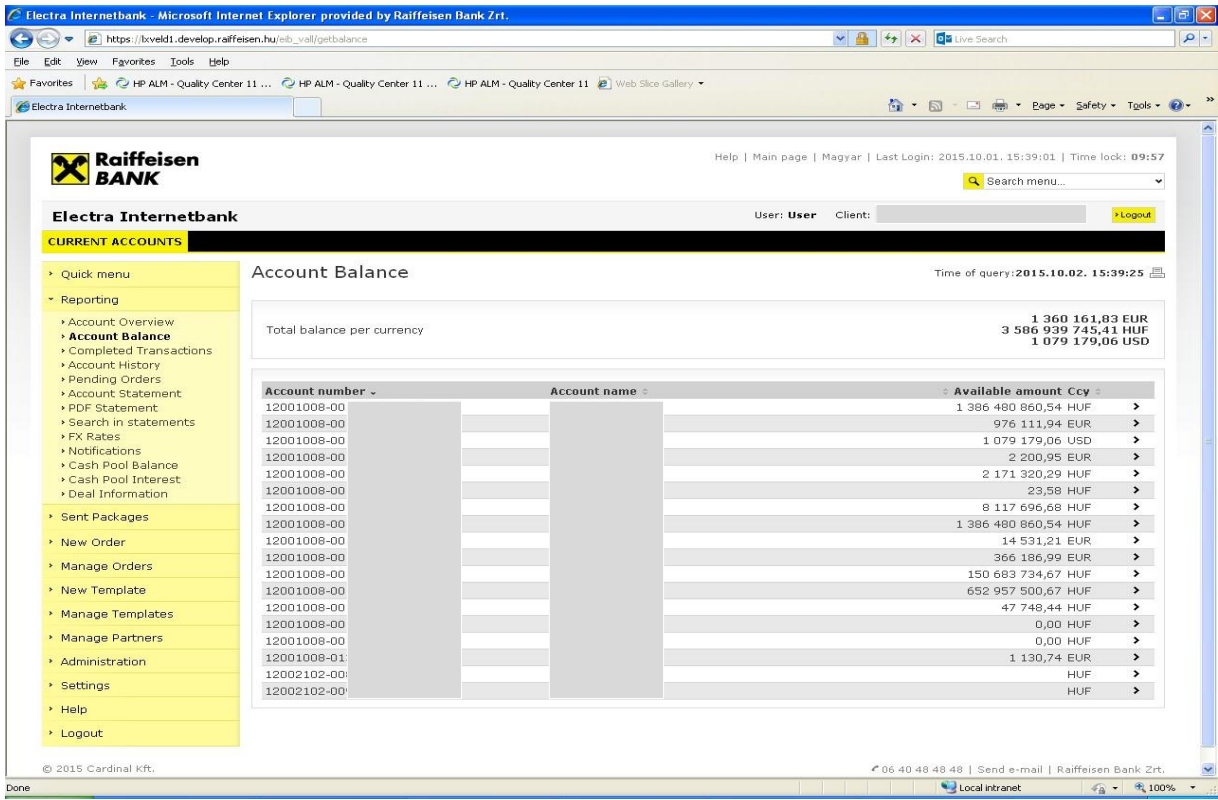

# **4.3 Completed Transactions**

In the **Reporting/Completed Transactions** menu, you can view the transactions concerning your bank accounts that were booked on that day.

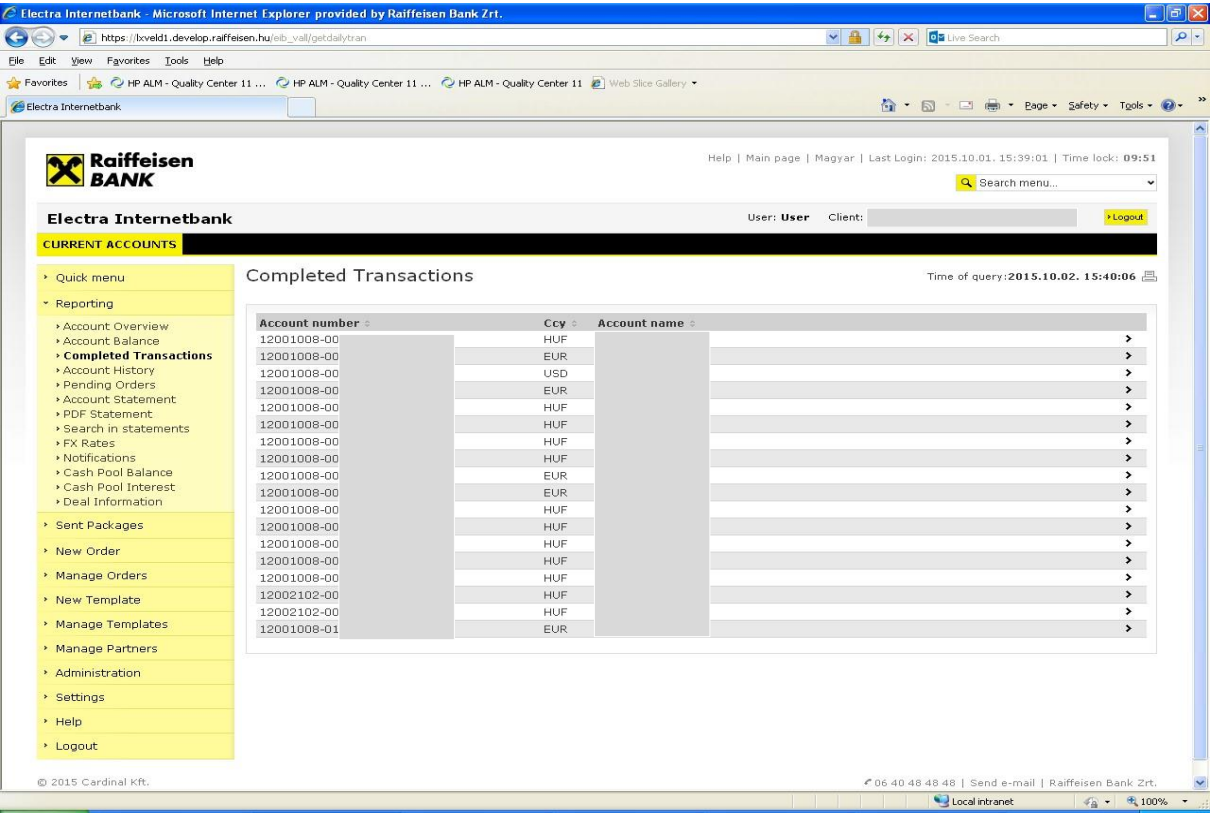

#### *4.4 Account History*

In the **Reporting/Account History** menu, select the account and the time interval (no longer than 2 consecutive months) which you want to see, and click on the **OK** button*.* You can print your account history by clicking on the Print icon in the upper right corner of the screen. You may view the account history of those acc $\stackrel{\boxplus}{=}$  ts only in respect of which you have view right (which is automatically implied in the signature right).

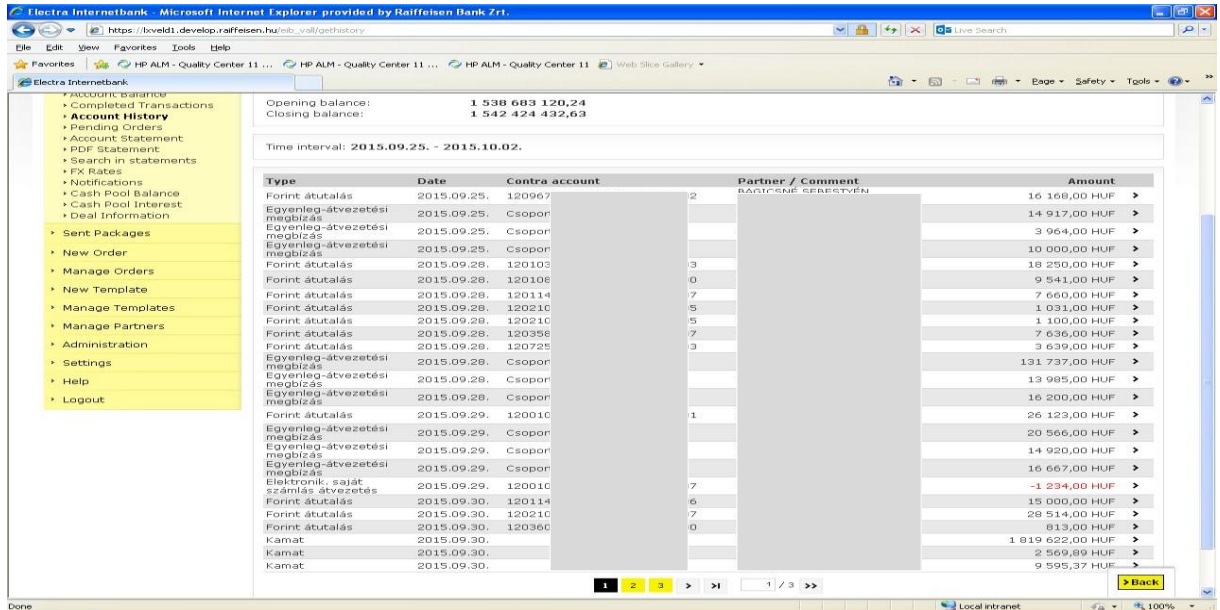

If you click on any booked Account History item, you can view the details of the transaction as well.

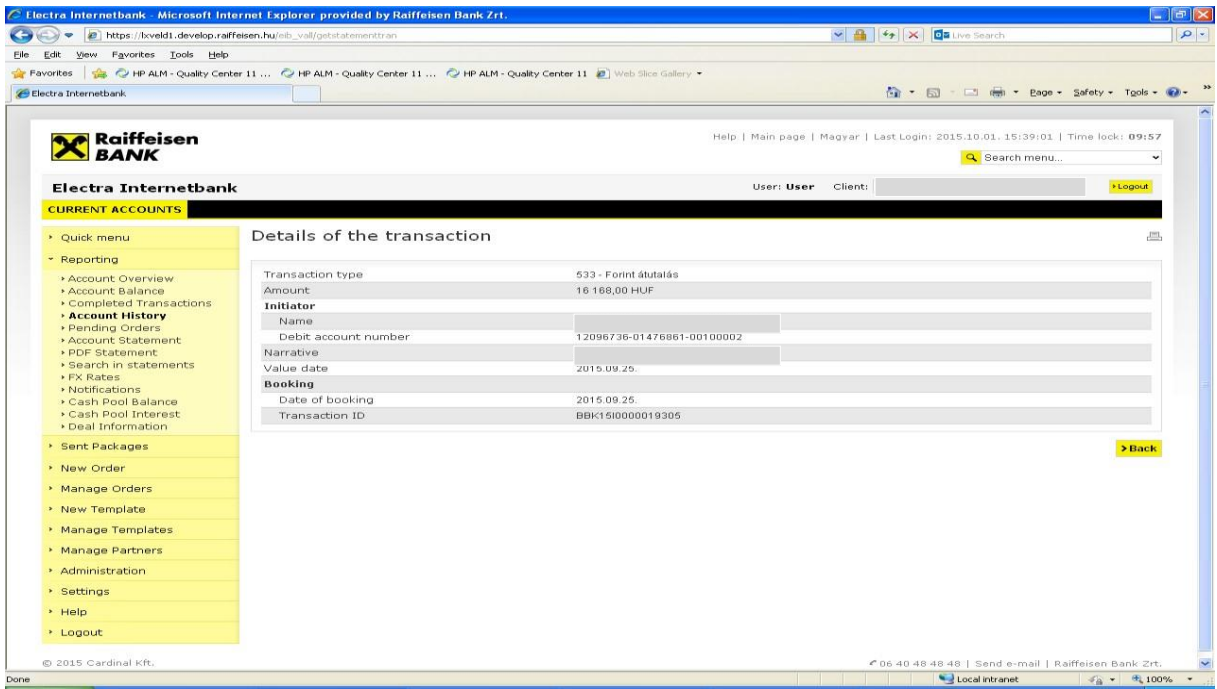

#### *4.5 Pending Orders*

You may view your current suspended orders in the **Reporting/Pending Orders** menu.

| View Favorites Tools Help<br>Edit<br>Favorites<br>Electra Internetbank | C HP ALM - Quality Center 11  C HP ALM - Quality Center 11  C HP ALM - Quality Center 11 @ Web Slice Gallery |                                                                                 |                    |                                                       |                                |
|------------------------------------------------------------------------|----------------------------------------------------------------------------------------------------|---------------------------------------------------------------------------------|--------------------|-------------------------------------------------------|--------------------------------|
|                                                                        |                                                                                                    |                                                                                 |                    |                                                       |                                |
|                                                                        |                                                                                                    |                                                                                 |                    |                                                       |                                |
|                                                                        |                                                                                                    |                                                                                 |                    | ☆ • 同 · □ 曲 • Page • Safety • Tools • ②               |                                |
|                                                                        |                                                                                                    |                                                                                 |                    |                                                       |                                |
|                                                                        |                                                                                                    | Help   Main page   Magyar   Last Login: 2015.10.01. 15:39:01   Time lock: 09:53 |                    |                                                       |                                |
| <b>X</b> Raiffeisen<br>Electra Internetbank                            |                                                                                                    |                                                                                 |                    | Search menu                                           | $\check{~}$                    |
|                                                                        |                                                                                                    |                                                                                 |                    |                                                       |                                |
|                                                                        |                                                                                                    |                                                                                 |                    | User: User<br>Client: EL10059                         |                                |
| <b>CURRENT ACCOUNTS</b>                                                |                                                                                                    |                                                                                 |                    |                                                       |                                |
| > Quick menu                                                           | Pending Orders                                                                                               |                                                                                 |                    | Time of query: 2015.10.02. 15:43:00 8                 |                                |
| * Reporting                                                            |                                                                                                    |                                                                                 |                    |                                                       |                                |
| <b>Account Overview</b>                                                | Account number                                                                                               | <b>Currency:</b>                                                                | Account name       |                                                       |                                |
| <b>Account Balance</b>                                                 | 12001008                                                                                                    | HUF                                                                             | KISS GY            |                                                       | $\rightarrow$                  |
| Completed Transactions                                                 | 12001008                                                                                                    | <b>EUR</b>                                                                      | KISS GY            |                                                       | $\blacktriangleright$          |
| Account History                                                        | 12001006                                                                                                    | <b>USD</b>                                                                      | KISS GY            |                                                       | $\rightarrow$                  |
| <b>Pending Orders</b><br>Account Statement                             | 12001008                                                                                                    | <b>EUR</b>                                                                      | KISS GY            |                                                       | $\rightarrow$                  |
| PDF Statement                                                          | 12001008                                                                                                    | <b>HUF</b>                                                                      | KISS GY            |                                                       | $\blacktriangleright$          |
| > Search in statements                                                 | 12001008                                                                                                    | HUF                                                                             | KISS GY            |                                                       | $\rightarrow$                  |
| ▶ FX Rates                                                             | 12001008                                                                                                    | HUF                                                                             | KISS GY            |                                                       | $\rightarrow$                  |
| » Notifications<br>▶ Cash Pool Balance                                 | 12001006                                                                                                    | <b>HUF</b>                                                                      | <b>HUF AK</b>      |                                                       | $\blacktriangleright$          |
| > Cash Pool Interest                                                   | 12001006                                                                                                    | <b>EUR</b>                                                                      | EUR AK             |                                                       | $\rightarrow$                  |
| Deal Information                                                       | 12001008                                                                                                    | <b>EUR</b>                                                                      | PASSZÍ             |                                                       | $\rightarrow$<br>$\rightarrow$ |
| > Sent Packages                                                        | 12001008<br>12001008                                                                                         | HUF<br><b>HUF</b>                                                               | $GP-82$<br>$GP-83$ |                                                       | $\,$                           |
|                                                                        | 12001008                                                                                                    | HUF                                                                             | NKTH T/            |                                                       | $\,$                           |
| > New Order                                                            | 12001008                                                                                                    | <b>HUF</b>                                                                      | KISS GY            |                                                       | $\rightarrow$                  |
| > Manage Orders                                                        | 12001008                                                                                                    | HUF                                                                             | KISS GY            |                                                       | $\rightarrow$                  |
|                                                                        | 12002102                                                                                                    | <b>HUF</b>                                                                      | MH elsz            |                                                       | $\blacktriangleright$          |
| > New Template                                                         | 12002102                                                                                                    | HUF                                                                             | LETÉTKI            |                                                       | $\blacktriangleright$          |
| > Manage Templates                                                     | 12001008                                                                                                    | EUR                                                                             | HOLZHE             |                                                       | $\rightarrow$                  |
| > Manage Partners                                                      |                                                                                                    |                                                                                 |                    |                                                       |                                |
| > Administration                                                       |                                                                                                    |                                                                                 |                    |                                                       |                                |
| > Settings                                                             |                                                                                                    |                                                                                 |                    |                                                       |                                |
| > Help                                                                 |                                                                                                    |                                                                                 |                    |                                                       |                                |
| > Logout                                                               |                                                                                                    |                                                                                 |                    |                                                       |                                |
| @ 2015 Cardinal Kft.                                                   |                                                                                                    |                                                                                 |                    | € 06 40 48 48 48   Send e-mail   Raiffeisen Bank Zrt. |                                |

*4.6 Account Statement* 

In the **Reporting/Account Statement** menu, enter the period for which you need account data, and click on the **OK** button.

You can access the latest account statement by clicking on the **Download Latest Account Statement** button. You can **print** and **export** a downloaded statement by clicking on the icons in the upper right corner of the screen (beside the date of the statement).

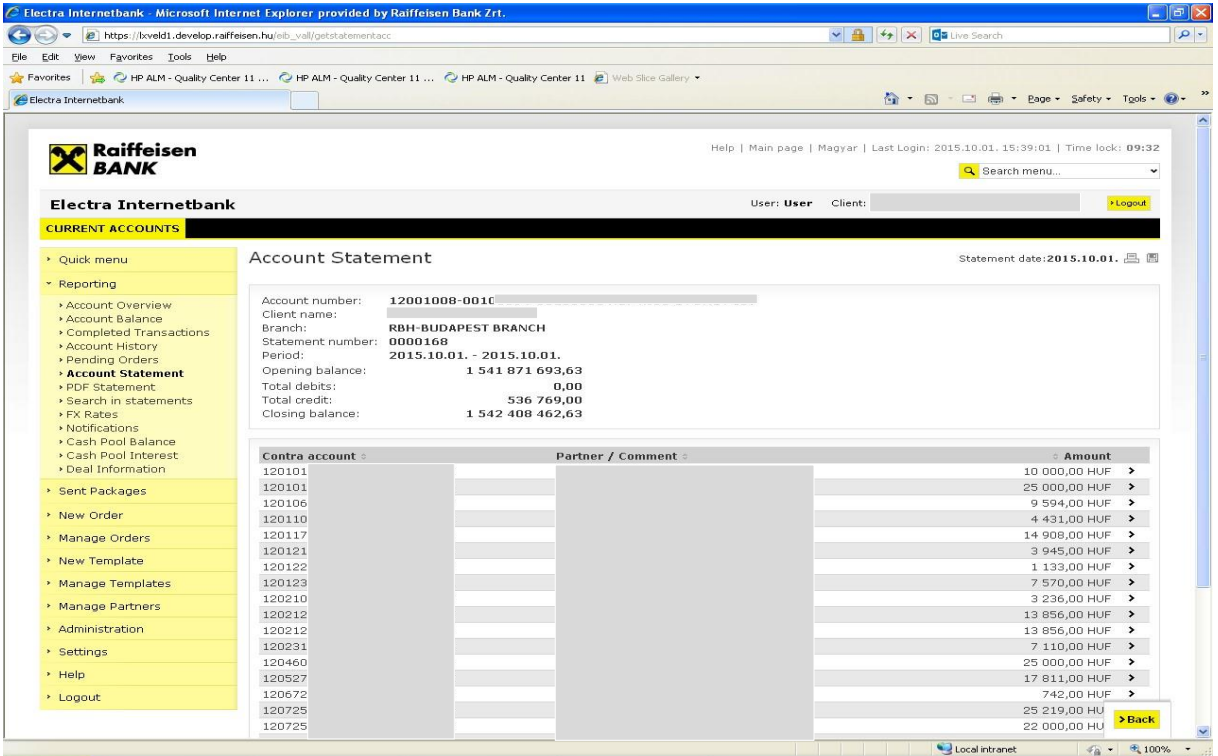

### *4.7 Authenticated Electronic (PDF) Account Statements*

In the **Reporting/PDF Statement** menu, select the account and the period for which you need a statement, and click on the **OK** button. You can **print** and **export** the authenticated electronic account statement so generated by clicking on the icons in the upper right corner of the screen.

#### *4.8 Search in statements*

In the **Reporting/Search in statements** menu, you can retrieve transaction shown on the account statement by partner's name and account number, amount or narrative.

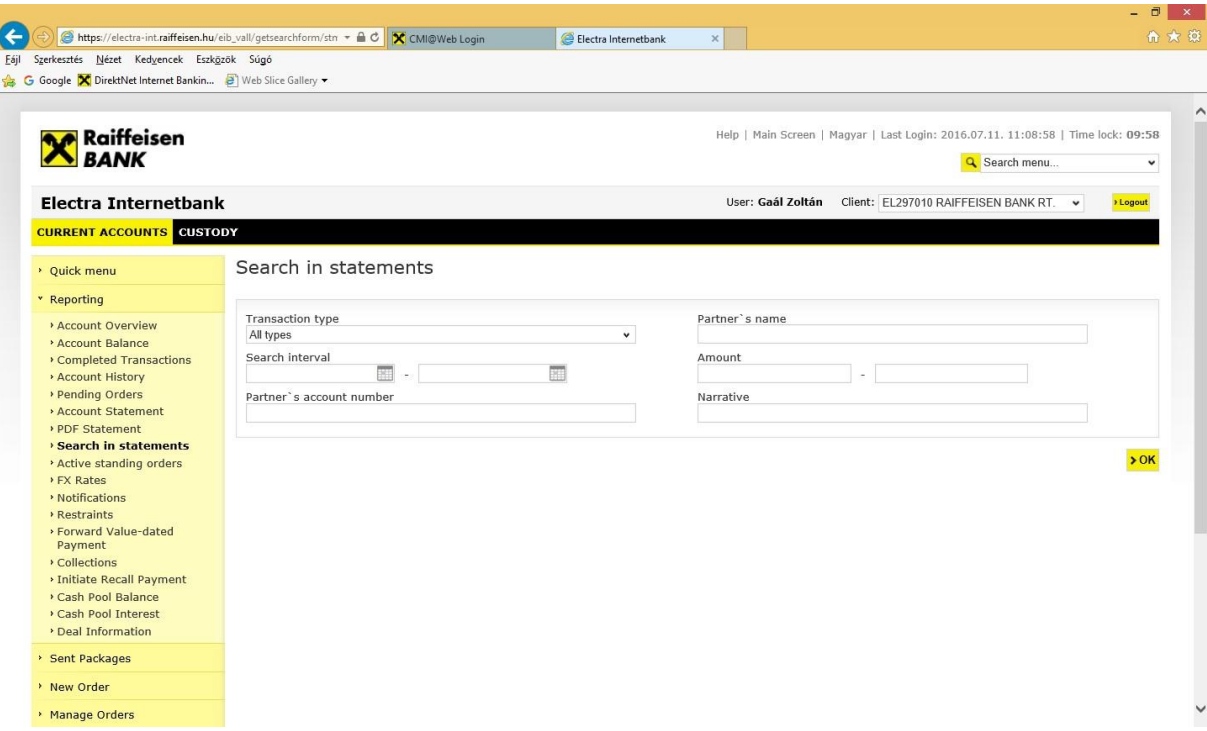

# The result of searching

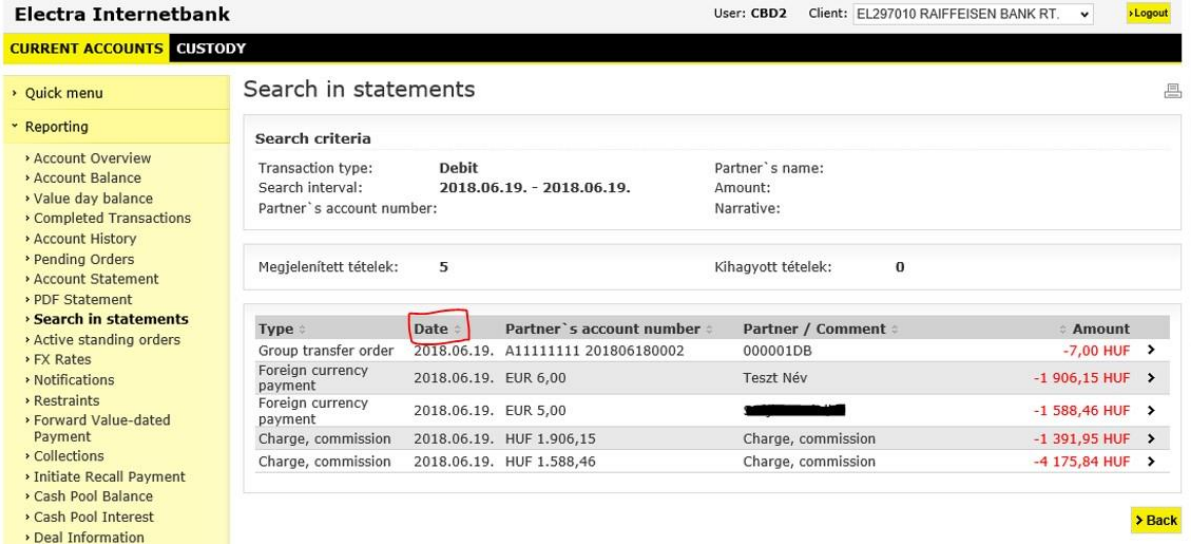

**Important!!!** Marked date value on this screen means statement date.

### *4.9 Standing Orders*

You may view, create, modify or delete your standing orders in the **Reporting/Active standing orders** menu.

## *4.10 FX Rates*

In the **Reporting/FX Rates** menu, enter the date in respect of which you wish to view foreign exchange rates, and click on the **OK** button. You can **print** and **export** the foreign exchange and currency rates so displayed.

# *4.11 Notifications*

In the Notifications option, you can access the status reports belonging to the multiple and postal orders you have sent to the Bank, additionally notifications of other direct debit orders.

- Multiple transfer and collection orders (CS-STÁTUS, DETSTA daily report, DETSTA summary report)
- Authorisation for direct debit (FELHAC, FELHAP, FELHOK, FELHKI)
- Postal payment orders
- Postal money orders (OCR 31, OCR 32)
- Collection order based on a letter of authorisation and of an official transfer order and of writ of payment (CAD-Collection Advice To Debtor, CRC-Collection Response To Creditor)

In the **Reporting/Notifications** menu, enter the date in respect of which you wish to download notifications, and click on the **OK** button. In order to view the details of the notifications, click on the relevant item. You may as well **print** and **export** data.

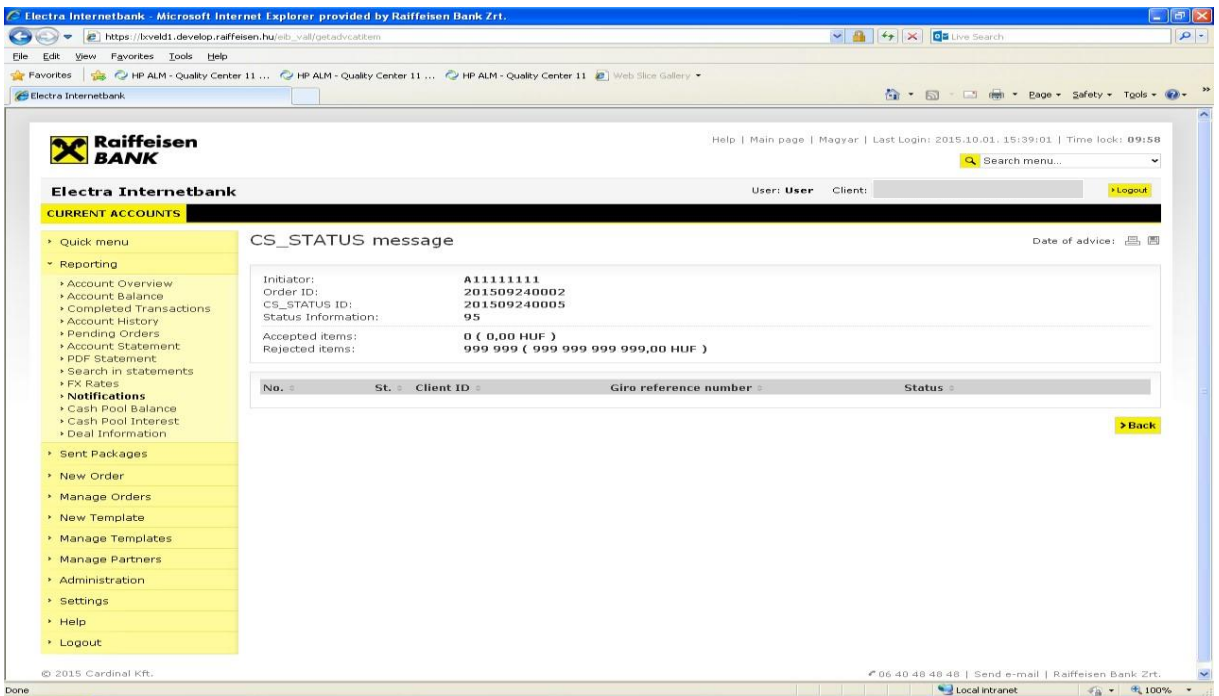

# *4.12 Blocking amount*

You may create or delete blocked amount in the **Reporting/Restraints** menu.

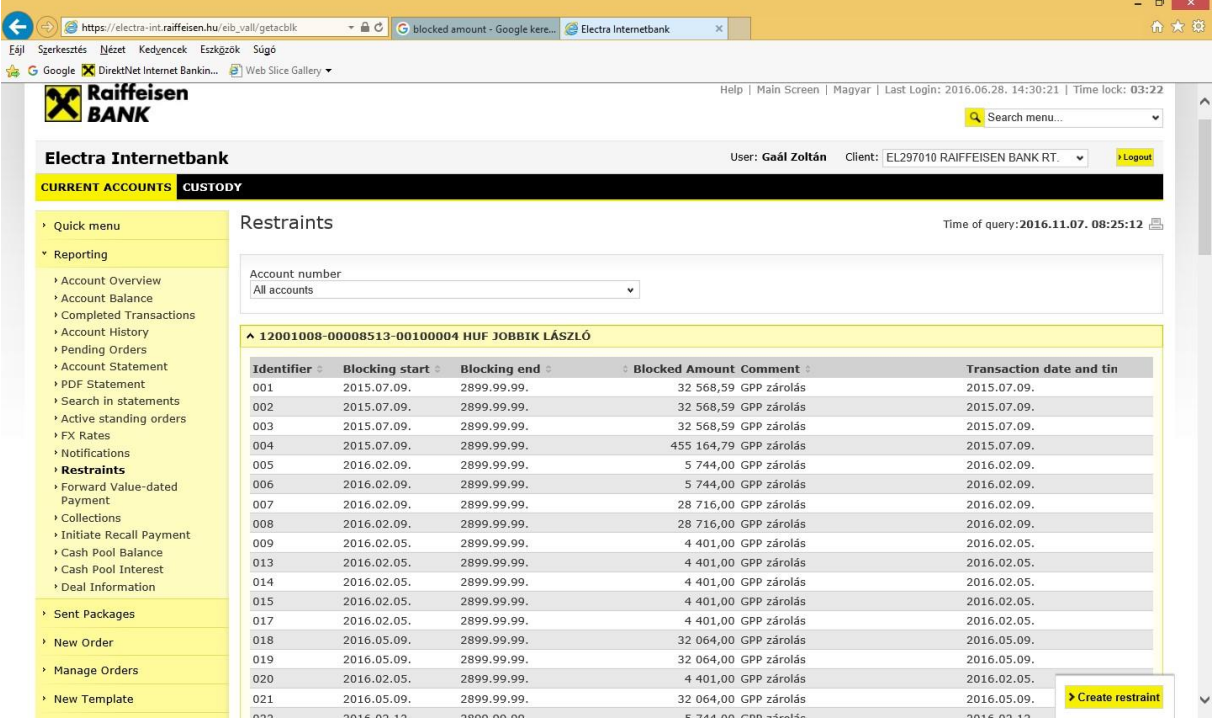

# *4.13 Forward Value-dated payment*

In the **Reporting/Forward value-dated payment** menu, enter the date in respect of which you wish to view payment, and click on the **OK** button. You can delete the payment or change the value date of the payment.

## *4.14 Handling of mandates*

You may submit, modify or delete your mandates in the **Reporting/Collections/Authorizations** menu.

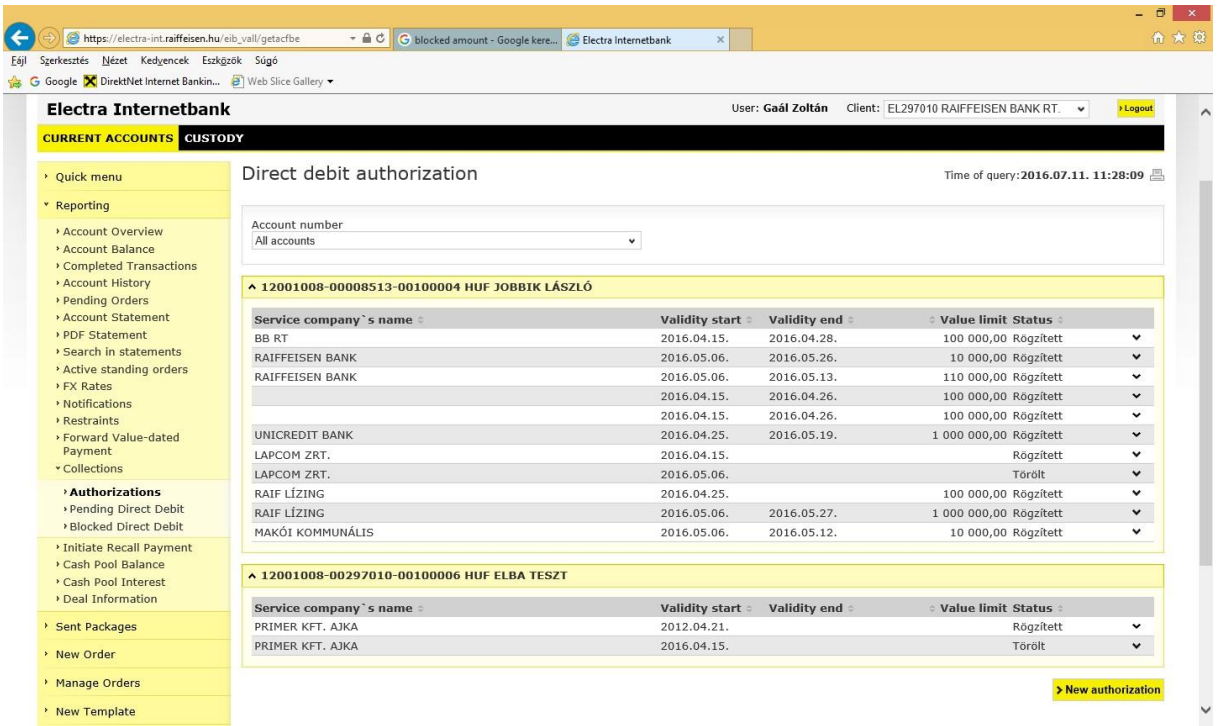

### *4.15 Pending Direct Debit*

In the **Reporting/Collections/Pending Direct Debit** menu, you can view your direct debit waiting for processing.

### *4.16 Blocked Direct Debit*

In the **Reporting/Collections/Blocked Direct Debit** menu, you can view your blocked direct debit due to lack of mandate. You can submit mandate for processing of blocked direct debit.

### *4.17 Initiate Recall Payment*

You may view or submit a call back for your sent payment in the **Reporting/Collections/Initiate Recall Payment** menu.

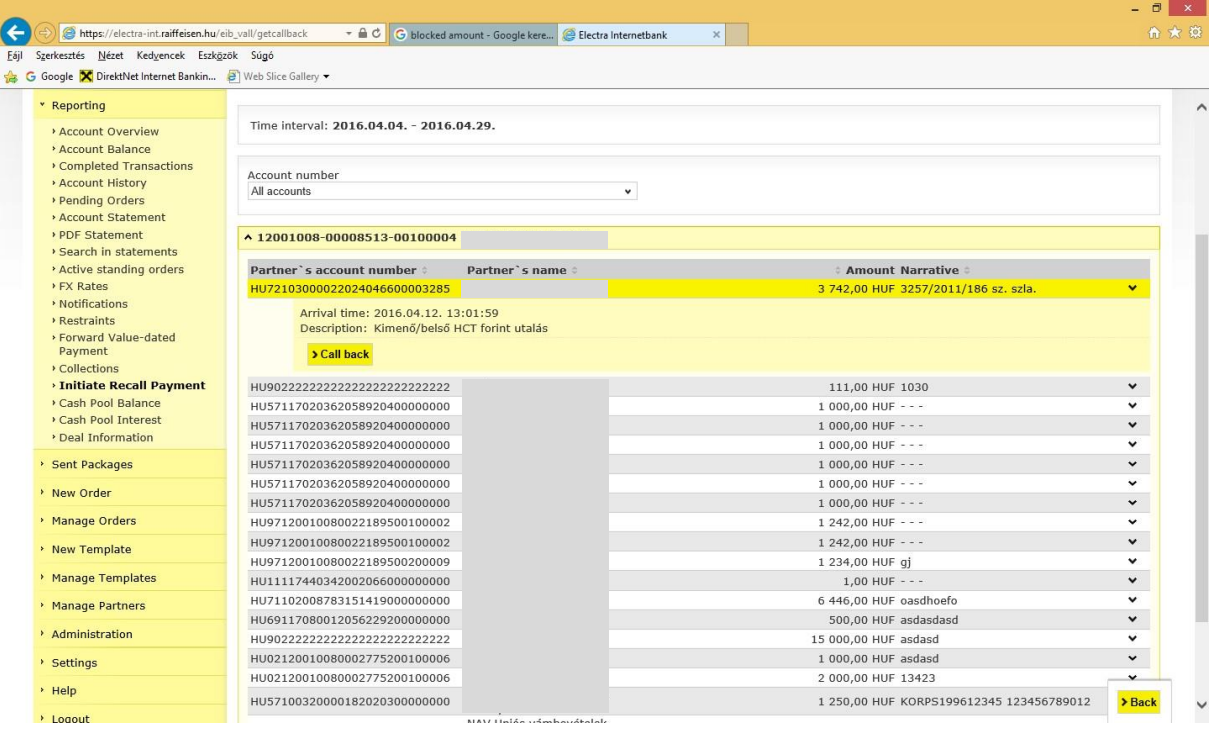

# 4.18 Cash Pool Balance

If you use the Cash Pooling service, the table shown in the **Reporting/Cash Pool Balance** menu includes a client and group identifier filter, as well as supplementary information and the download date. In the table, you can always see the accounts belonging to the selected client and group identifier.

### *4.19 Cash Pool Interest*

If internal interest allocation is also part of the Cash Pooling service, then you can inquire such information by clicking in the **Reporting/Cash Pool Interest** menu on the **Download** button.

# *4.20 Deal Information*

In order to inquire the major data of active deposit and credit transactions belonging to the selected account, select in the **Reporting/Deal Information** menu, then click on the **OK** button.

### *4.21 Deposit*

### I. Unique Deposit

Once you have agreed the condition of your cash deposit with your Relationship Manager, approve your deposit order.

1. In order to authorize your cash deposit, select in the **Manager Orders/Manage Packages**, then click on the **Take over** button.

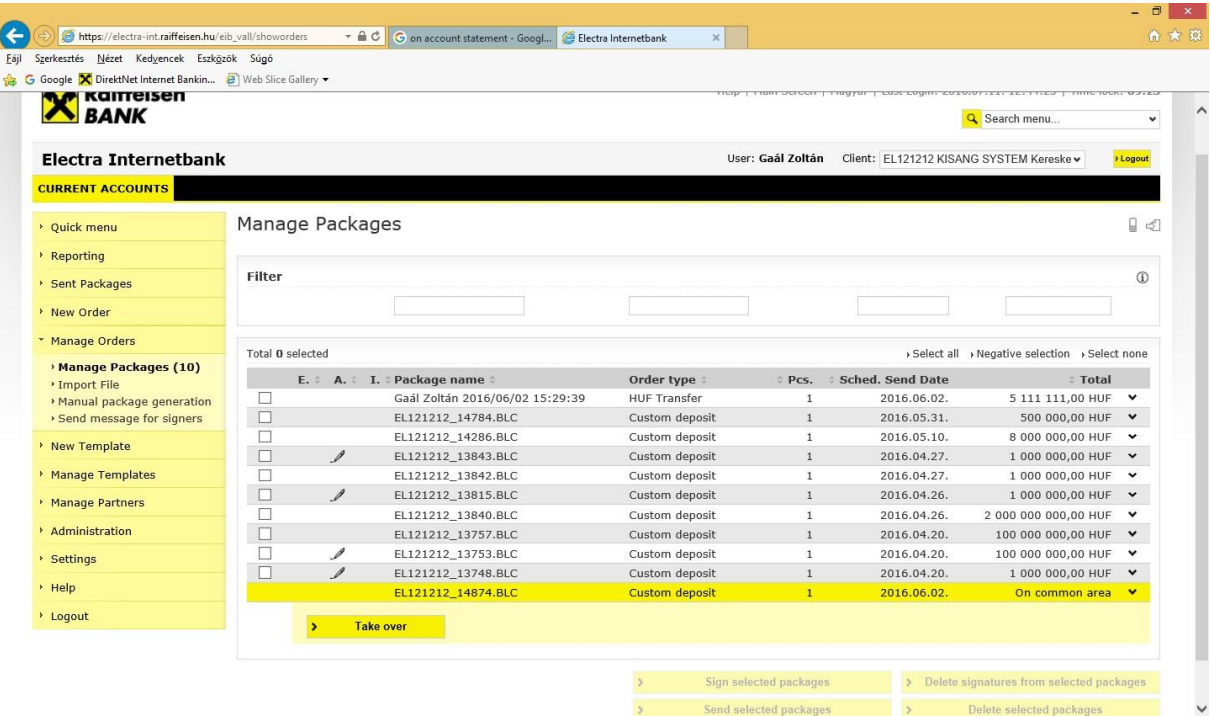

2. After taking over your cash deposit you can **View**, **Authorise** or **Delete** it.

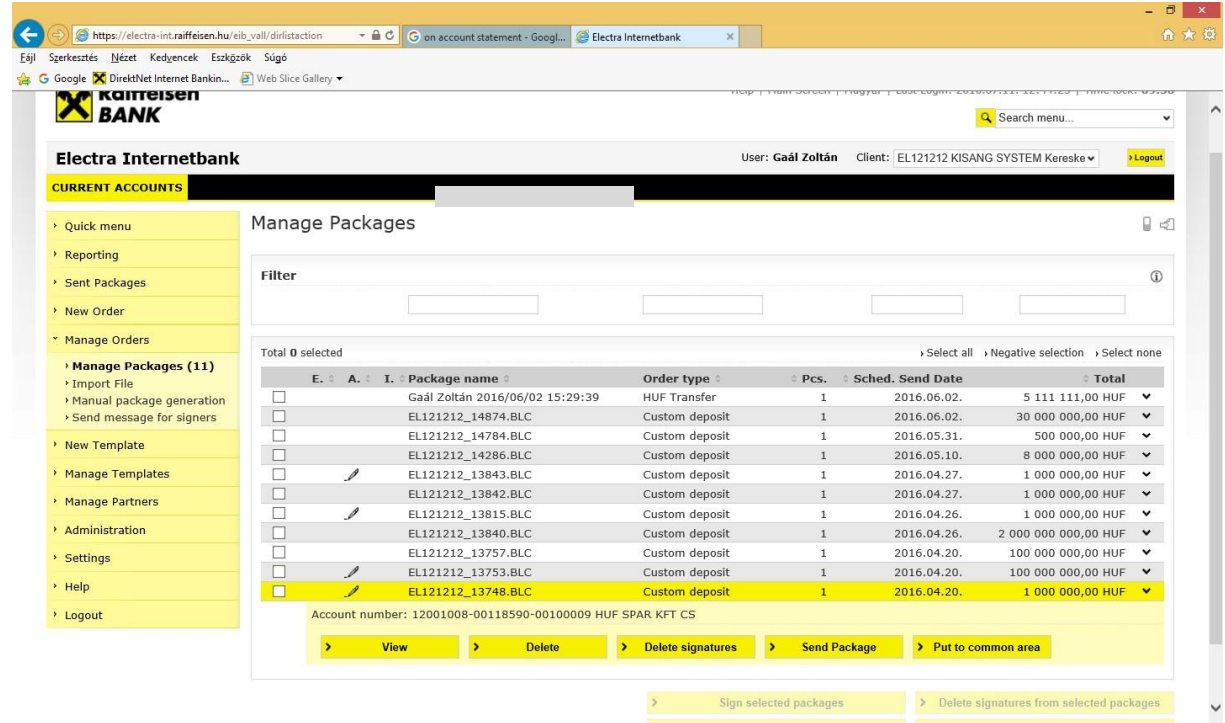

3. After approving your cash deposit, click on **Send Package** button.

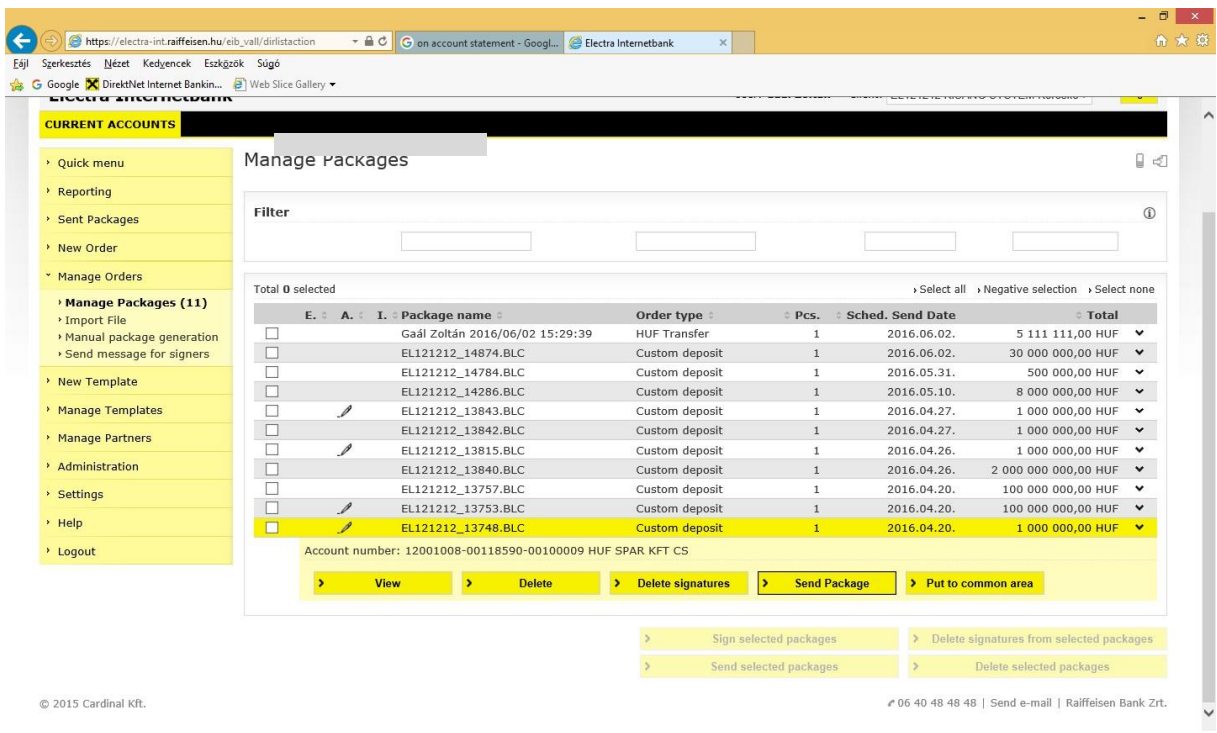

4. In the **Sent Packages/Order** menu, you can view the status of your cash deposit by clinking on **Bank status inquiry** button.

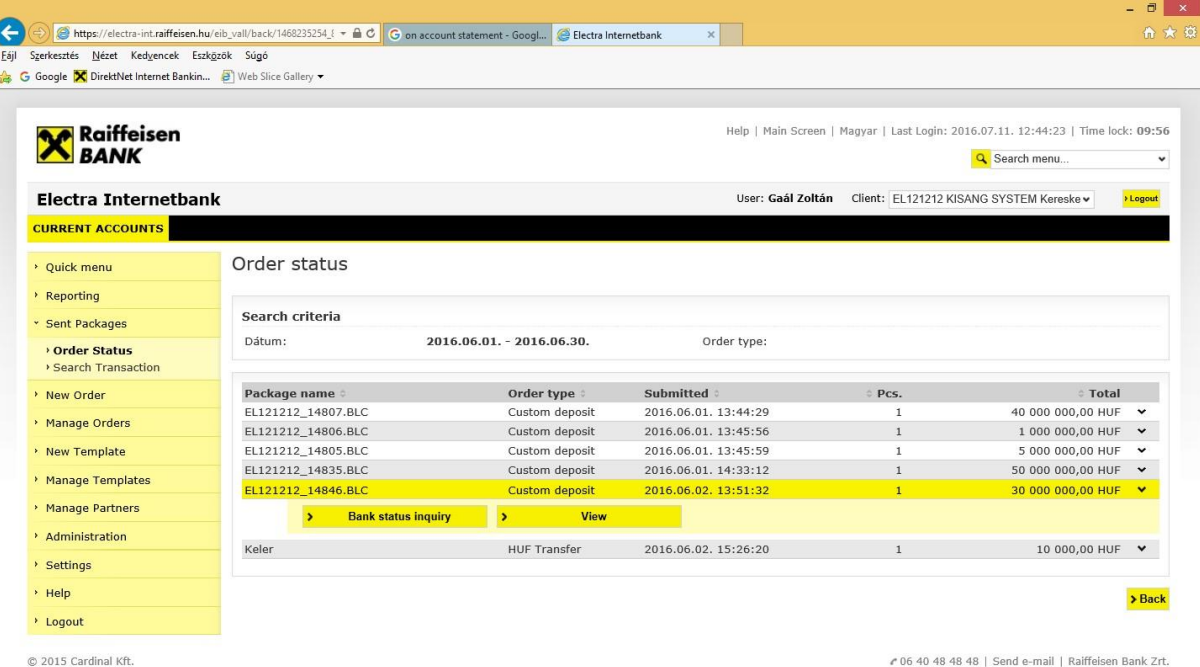

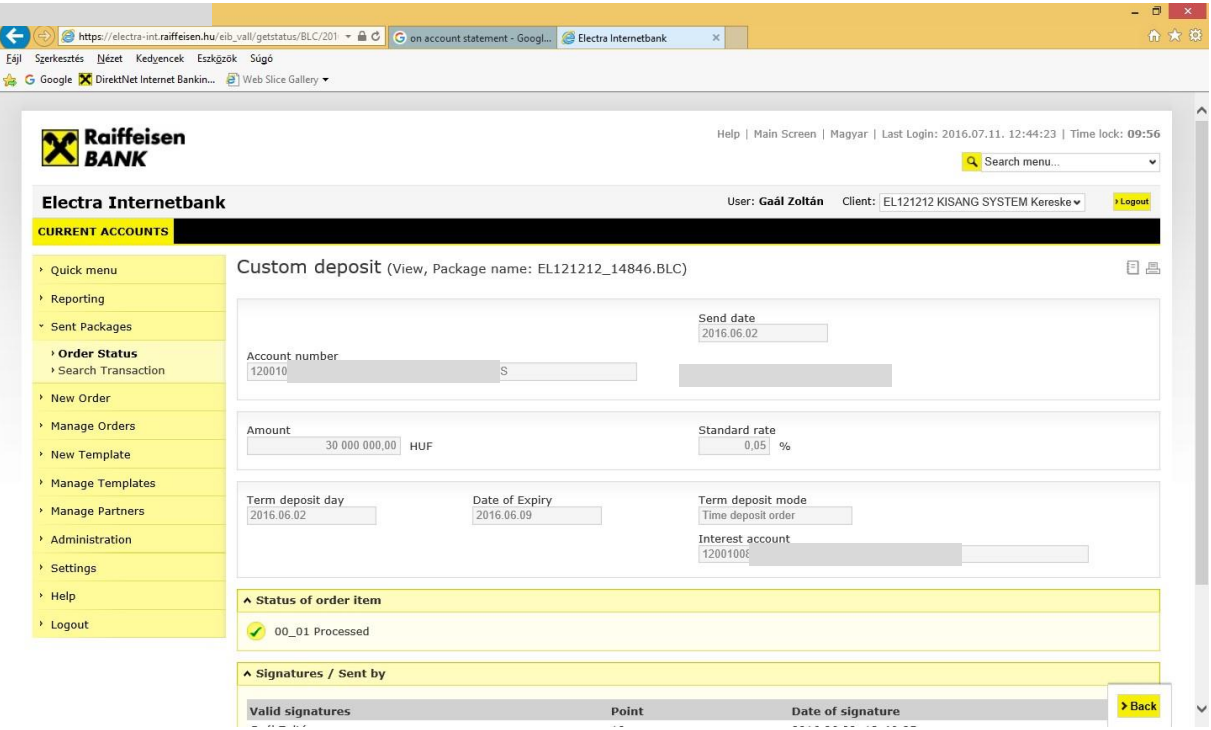

# II. Standard Deposit

# 1. Select New Order then Deposit menu.

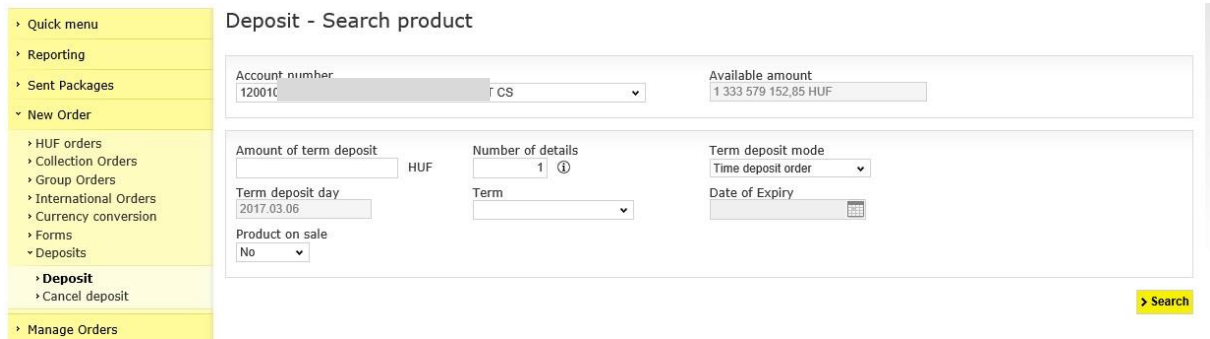

- 2. Add the parameters of the deposit then click on **Search** button.
- 3. In case you are fine with the offer, click on **Create deposit** button.

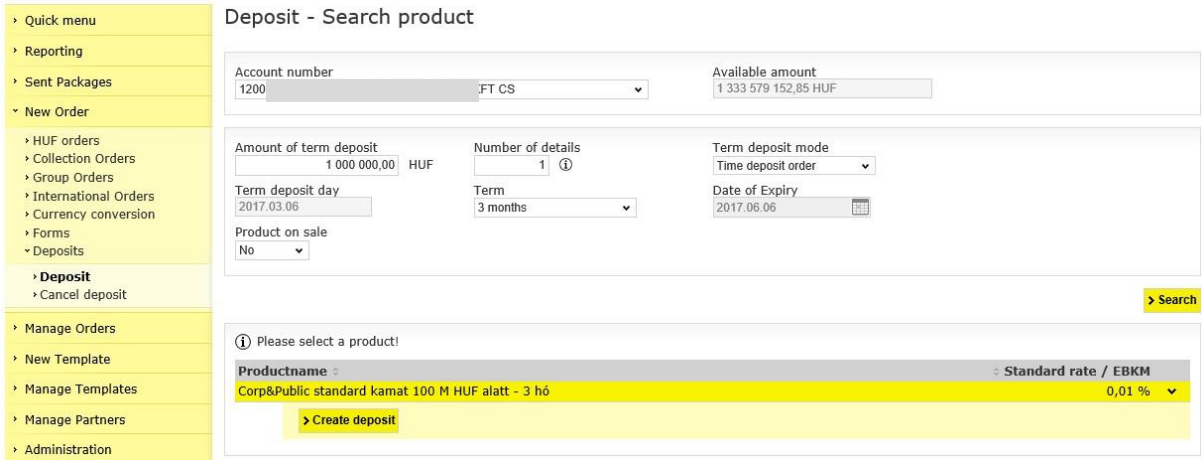

4. After the authorisation, you can submit the order.

# **5 Orders**

By means of Electra Internetbank, you can submit different HUF, foreign currency, collection and multiple orders, forms and letters. As (with the exception of forms and letters) usually more than one orders are launched a day, Electra will make packages (files) of these, while letter type orders are treated individually (i.e. these have to be signed and sent one by one).

A transfer order file includes items that are all the same type of orders (HUF or foreign currency credit transfers), the number of the account to be debited is identical, and they should be sent to the Bank on the same they. In the case of a collection order, the beneficiary account number and the scheduled date of sending should be identical.

Upon entering an order, you can specify when (on which day) it should be sent to the Bank. The client program will remember this data, and use it when packaging orders.

# *5.1 Prepare Orders*

5. Under the **New orders** option, select the order type.

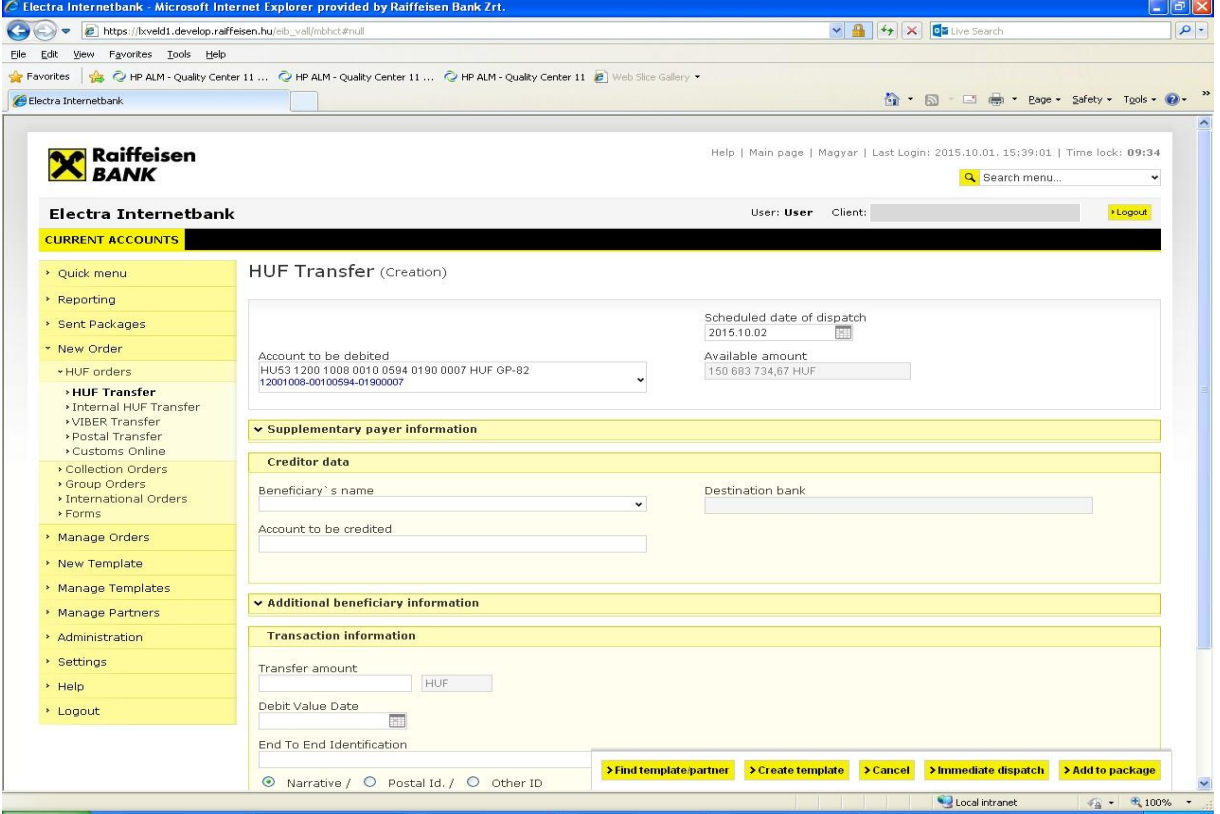

- 6. You can finish entering the order using the **Add to package** button, after which the order will be packed into a file (except for letter type orders), which can be named as you wish. If you wish to use this order later as well, you can save it as a pattern by clicking on the **Create Template** button.
- 7. Click on the **OK** button, and the order will be packed into the file.

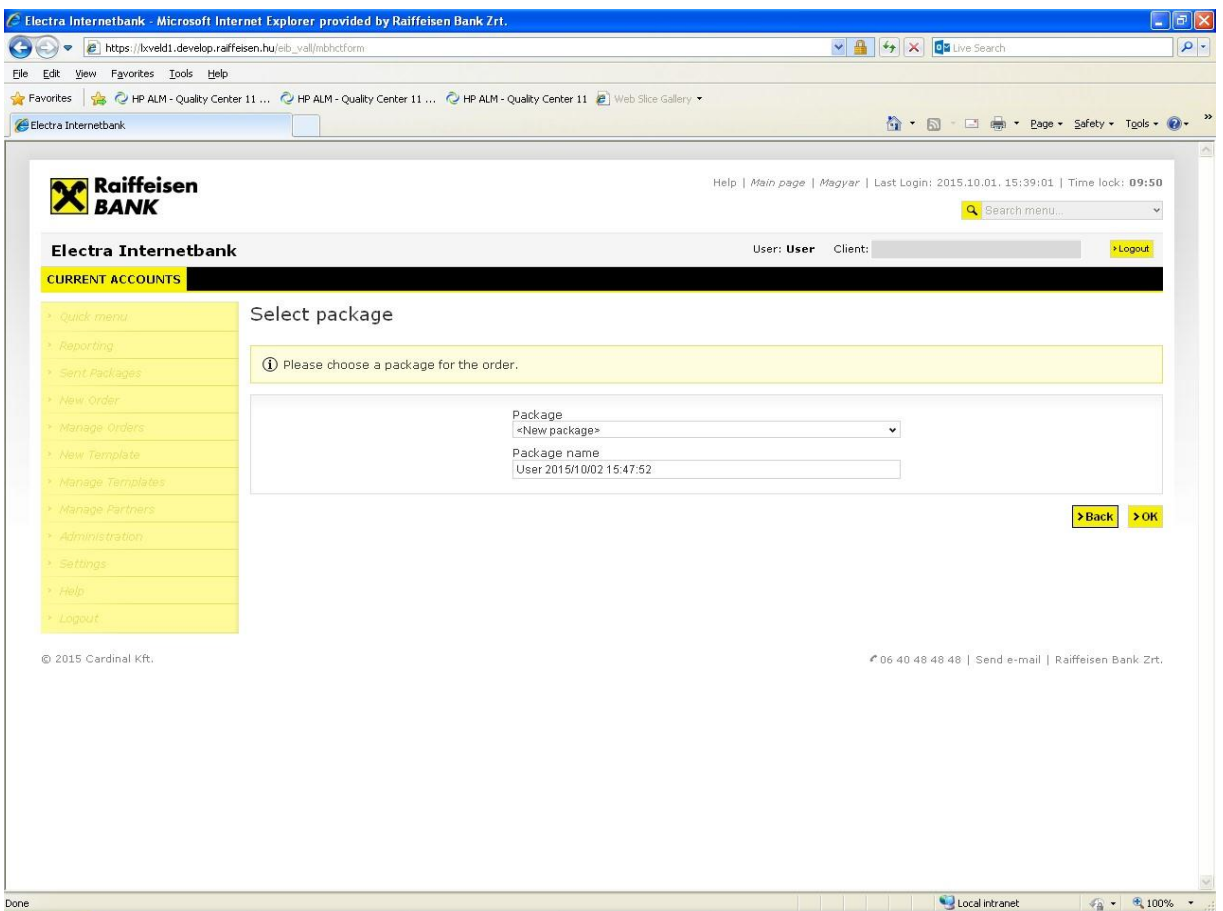

# **5.2 Instant Foreign Currency Conversation**

Choose the menu point **New order / Currency conversion / Instant foreign currency conversion You can start money transfer - as an instant exchange - between your two accounts with different currency at a competitive rate.** For example, you can convert from your HUF account to your USD account or from your EUR account to your HUF account.

Minimum amount to be converted: 1,000 HUF or equivalent currency, maximum amount: 4,000,000 HUF or equivalent currency. The minimum and maximum values can be changed centrally by the bank. The system will warn you each time you enter an amount higher or lower than the current limit.

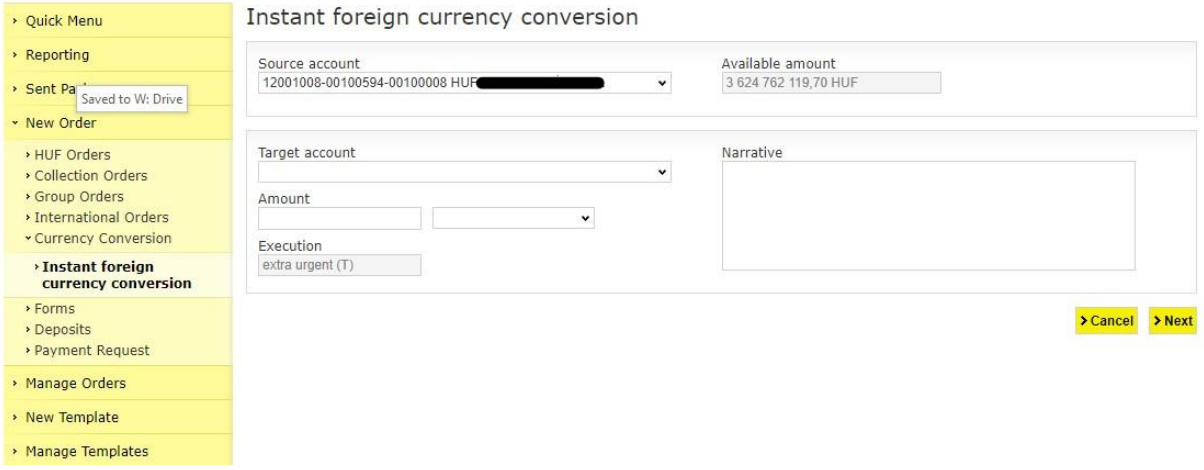

#### **Source account**

The account from which the amount you have entered will be converted. Select from the dropdown list the current account from which you wish to use the amount to be converted.

#### **Target account**

The account to which the target currency amount is credited after conversion.

#### **Conversion amount**

The amount you want to convert. This can be in the source currency or the target currency, if you prefer.

#### **Scheduled date**

Completion date. The date on which you want the conversion to be completed. Only the option "Extra urgent (T)" can be selected.

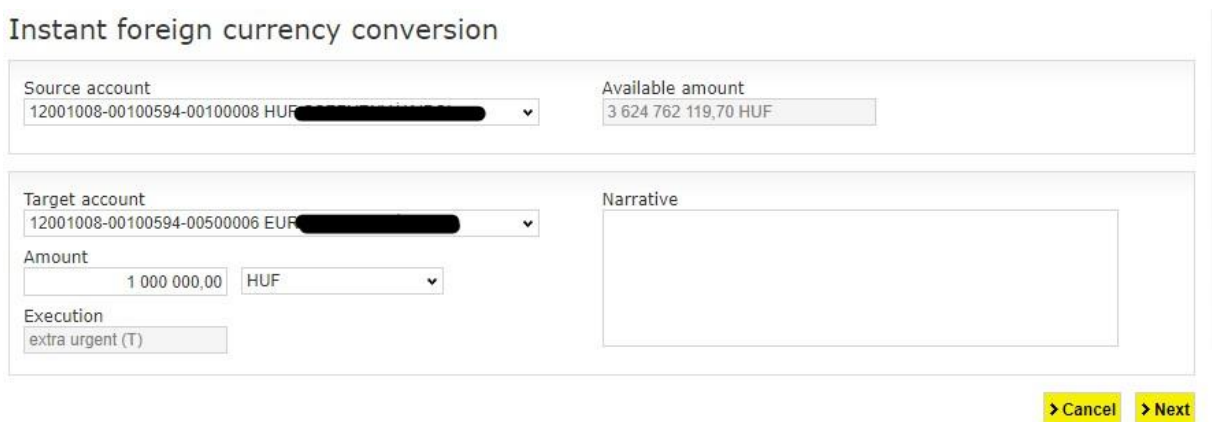

After filling in the form, click **'Next'** button on the top of the screen and system will display the actual rate at which the system will execute your order if you sign the order within 60 seconds. If you don't sign the order, the conversion will not be completed.

You can view the discounted exchange rate several times a day free of charge, but the conversion will only take place if you sign the offered rate within 60 seconds!

#### Instant foreign currency conversion

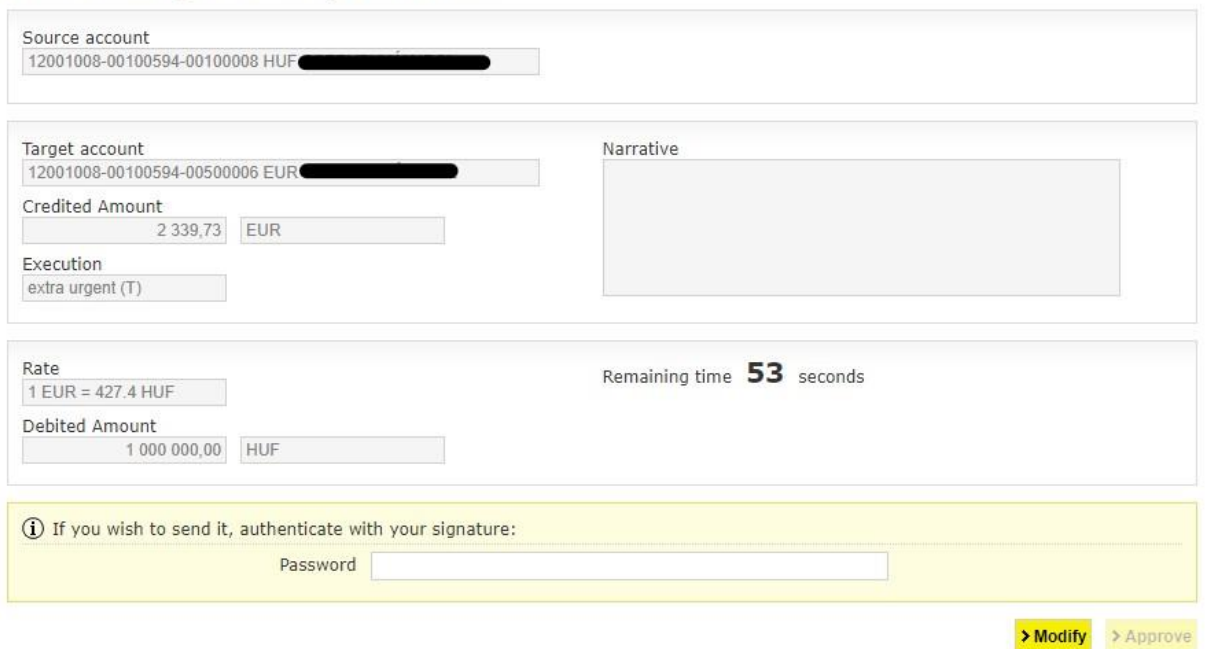

Click **Cancel** to return to the main menu. After entering the password and pressing the **Approve** button, confirmation will appear on the screen.

### *5.3 Order Management*

You can change the transfer orders included in a prepared file any time before the given file is signed; you can delete orders from the file, transfer orders into other files, or add new orders. However, an order or order file that is already furnished with a signature may not be changed any longer. In such case the signature should be deleted first.

- 1. Select the **Manage Orders/Manage Packages** option.
- 2. Select the file to be modified, then click on the button of the operation to be executed below the file.

#### *5.4 Sending Message and Document to Bank*

1. Choose menu **New order** and then submenu **Forms**. Finally click on **Send Message**. Here you can write a mail in usual way and you can attach file either. **Overall 5 files can be attached to one message and size of each file must be less than 5 MByte.**

If you choose **Immediate dispatch** Electra forces you to authorize (sign) and then send message to Bank on this screen. If you choose **Add to package** Electra stores message in a package and you can authorize it later.

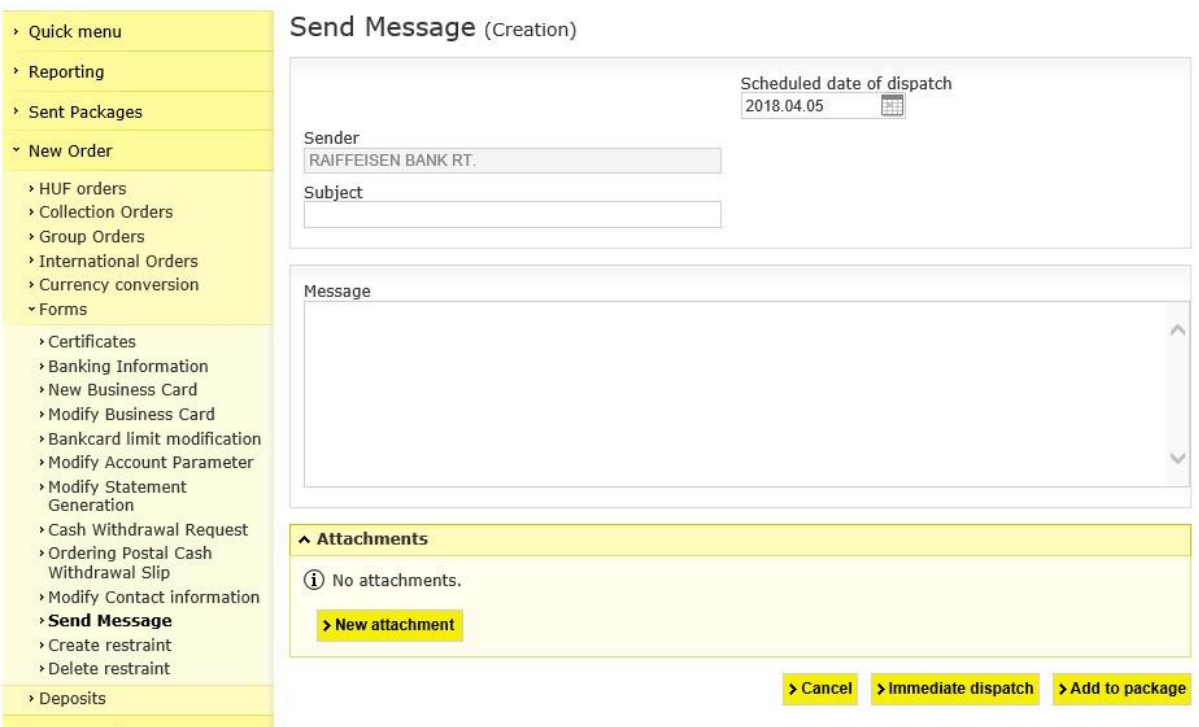

### *5.5 First usage of Token*

- 1. Switch on Token with  $\bullet$  button! If you do not use it till 20 seconds, the Token is switched off.
- 2. On the indicator PIN is appeared.

PIN

Please type the default 4 characters PIN code, which is received from the bank!

If you make a mistake typing PIN code, on the indicator FAIL will be shown with the number of attempt. (eg. FAIL 1, FAIL2…).

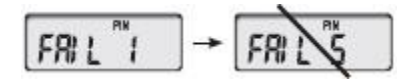

After five unsuccessful attempts the device will be disabled. If you make a mistake while enter PIN code, the wrong number can be deleted with  $\bullet$  button.

3. If you successful enter the PIN code, on the indicator the NEW PIN will be shown. NEW PIN

Please enter a new PIN code, which is chosen by you. The code must have been 4 characters, and it shouldn't be your personal data. If you give simple code (eg. 1234,

1111, 9876), on the indicator NOT SAFE will be appeared, and to change PIN code is not allowed. In this case please chose and enter another code!

4. On the indicator PIN CONF is appeared.

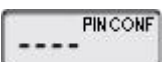

Please retype the PIN code again.

5. On the indicator NEW PIN CONF is appeared.

# **NEW PINCONE**

In this case the new PIN code is inserted successful. After changing PIN code, the Token can be used with this new PIN code!

If you make a mistake while enter PIN code, the bad number can be deleted with  $\bullet$  button

# **5.6 Modification of PIN code**

PIN code can be changed at any time.

- 1. Switch on the device and enter your PIN code!
- 2. Press the **button** for 3 seconds.
- 3. On the window NEW PIN is appeared.

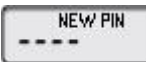

4. Please insert the new PIN code! On the window PIN CONF is appeared.

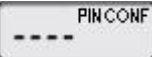

Please reenter the PIN code.

5. On the window NEW PIN CONF is appeared.

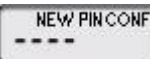

In this case the new PIN code is inserted successful. After changing PIN code, the Token can be used with this new PIN code.

# **5.6 Blocking of PIN code**

If you make a mistake typing PIN code, on the indicator FAIL will be shown with the number of attempt. (eg. FAIL 1, FAIL2…).If you give the PIN code successful, the number of failed attempt will be zero.

After five unsuccessful attempts the device will be disabled, in this case on the window LOCK is appeared. It is not possible to enable the Token. Please call on your Account Officer to claim new Token.

## *5.6 Blocking of Token*

If the Token is lost or fall into unauthorized persons hands, please call Raiffeisen Direkt call center (06-80-488-588) or personally to your Relationship Manager.

### *5.7 Signing Orders with Token*

To sign your orders in Electra you can choose hardware token called token.

#### **Token**

With your User ID (which was given at contracting) and the generated password by the Token you can authenticate the orders. The bank system will check the user rights by the Token data.

#### **Signing with token**

- 1. Select the **Manage Orders/Manage Packages** option.
- 2. Select the file(s) to be signed, then click
	- a. on the **Sign Selected File** button if you wish to approve the file,
	- b. on the **Delete Selected File** button if you want to remove the signature from the file.
- 3. Turn on your signature device (token), and after entering your PIN code enter in the token the series of numbers displayed in the **Challenge** field.
- 4. Type the response code provided by your signature device in the **Token password**  field, then click on the **OK** button.

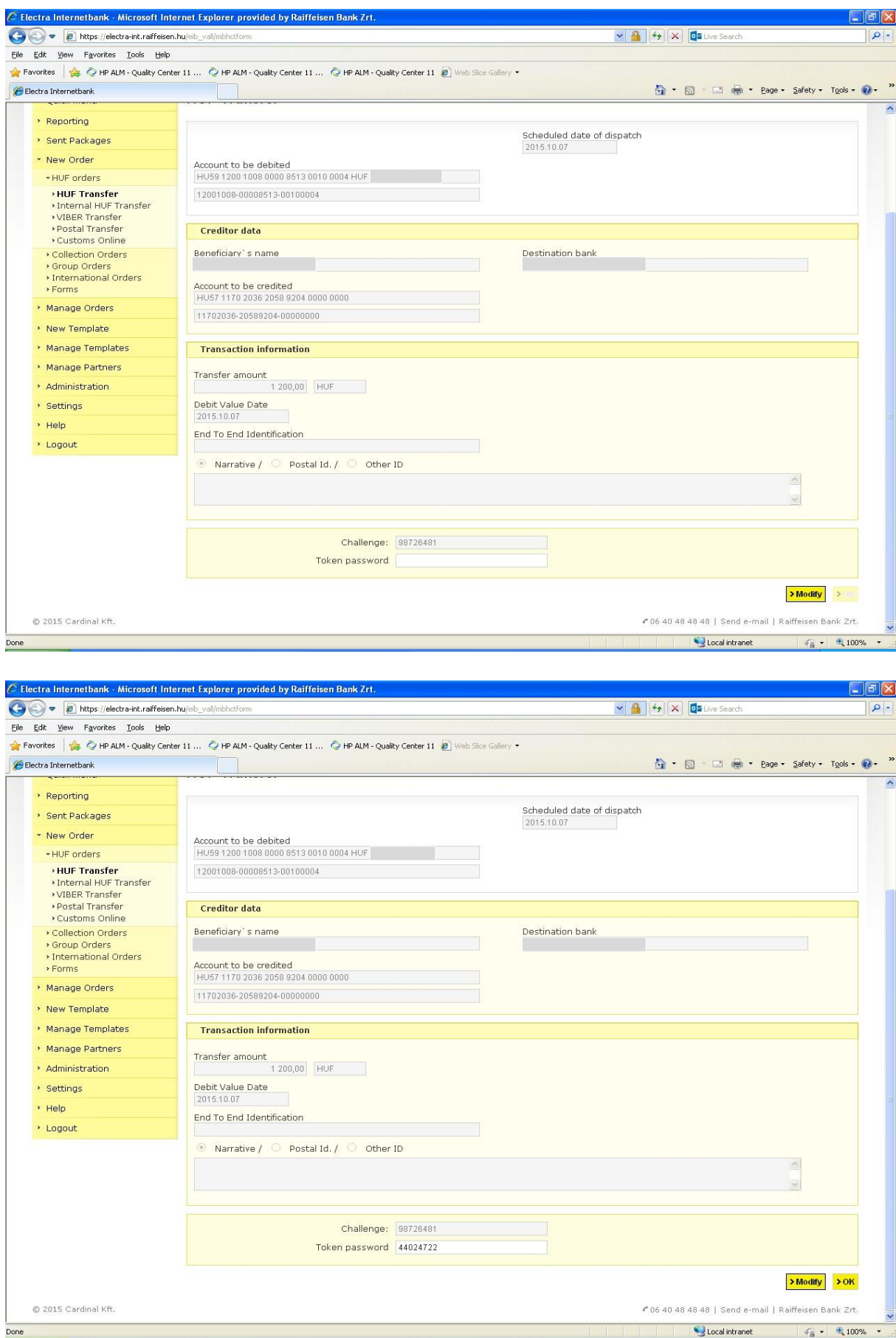

## *5.8 Signing Orders with ViCA*

To sign your orders in Electra you can choose software token too called ViCA mobile token.

#### **VICA mobile token (application)**

The VICA is downloadable for iOS and Android smartphones, which provides safe and independent communication between the client and the bank, without the use of other certification device. After the registration in the VICA application, Electra will send the details of the signed order to your application, where you can sign it by a touch.

#### **Registration the VICA mobile token**

Before you use ViCA first time you need to register it to your Electra profile.

- 1. Download and install to your smartphone the VICA application (for iOS from the App Store, for Android from the Google Play).
- 2. Open the application, and enter an individual password. Later on you have to use this password to log in to ViCA application.
- 3. Click on the Registration menu, and then choose Raiffeisen Bank from the "Choose your bank" option.
- 4. On next screen you have to type your Raiffeisen **Electra user ID** and login **password**.
- 5. After it Raiffeisen Bank send you a code in text message (SMS) and you should enter and send it on the next screen. With it registration was completed. (Phone number which is used for SMS is the number you specified in your Raiffeisen Electra Request Form.)

#### **Signing with VICA**

1. Launch the order in Electra (with any platform: Terminal, Internetbank, Mobilebank). When the order is recorded, there will be a message on Electra interface, to open the application.

2. Enter the application with the given password (which was given at the registration). 3. After the login, in the Messages box the given order will appear. Click on the order, and you will be able to see the detail, and also approve it

### *5.9 Sending Orders*

- 1. Select the **Manage Orders/Manage Packages** option.
- 2. Select the file(s) to be signed, then click on the **Send Selected Packages** button.

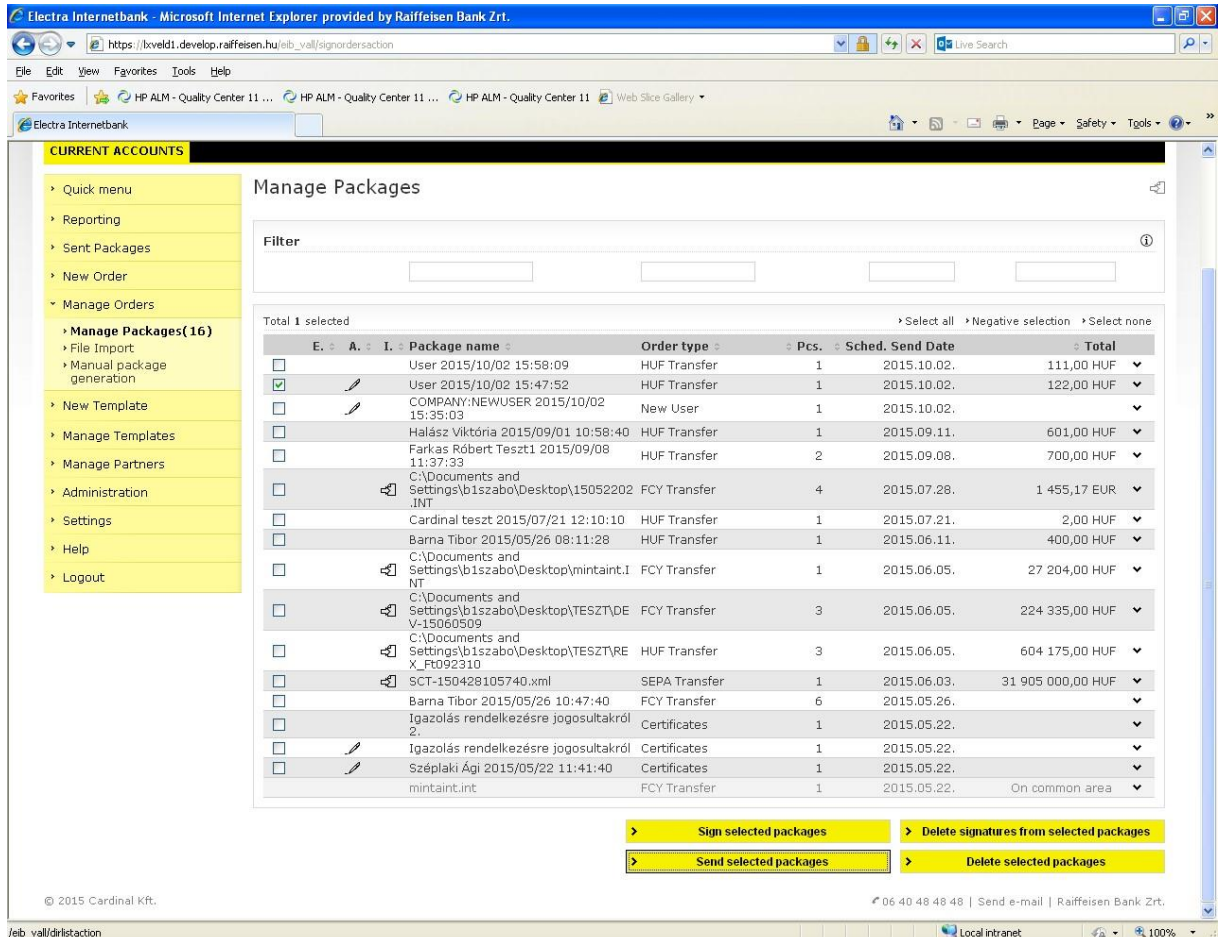

Successfully sent order files are transferred and can be viewed under the option **Sent Packages**

### **5.10** *Sent Packages*

The order files displayed in the **Sent Packages** option have been received by the Bank, and information is sent on the status of the orders. It may happen, however, that a formally correct file includes an order that is incorrect from the banking point of view, therefore the order is not fulfilled (e.g. the account number of the recipient is erroneous, or the debit may not be executed due to insufficient balance, etc.).

- 1. Select the **Sent Packages/Order Status** option.
- 2. Enter the desired period, then click on the **OK** button.
- 3. Select the relevant order file, then click on the **Bank Status Inquiry** button.

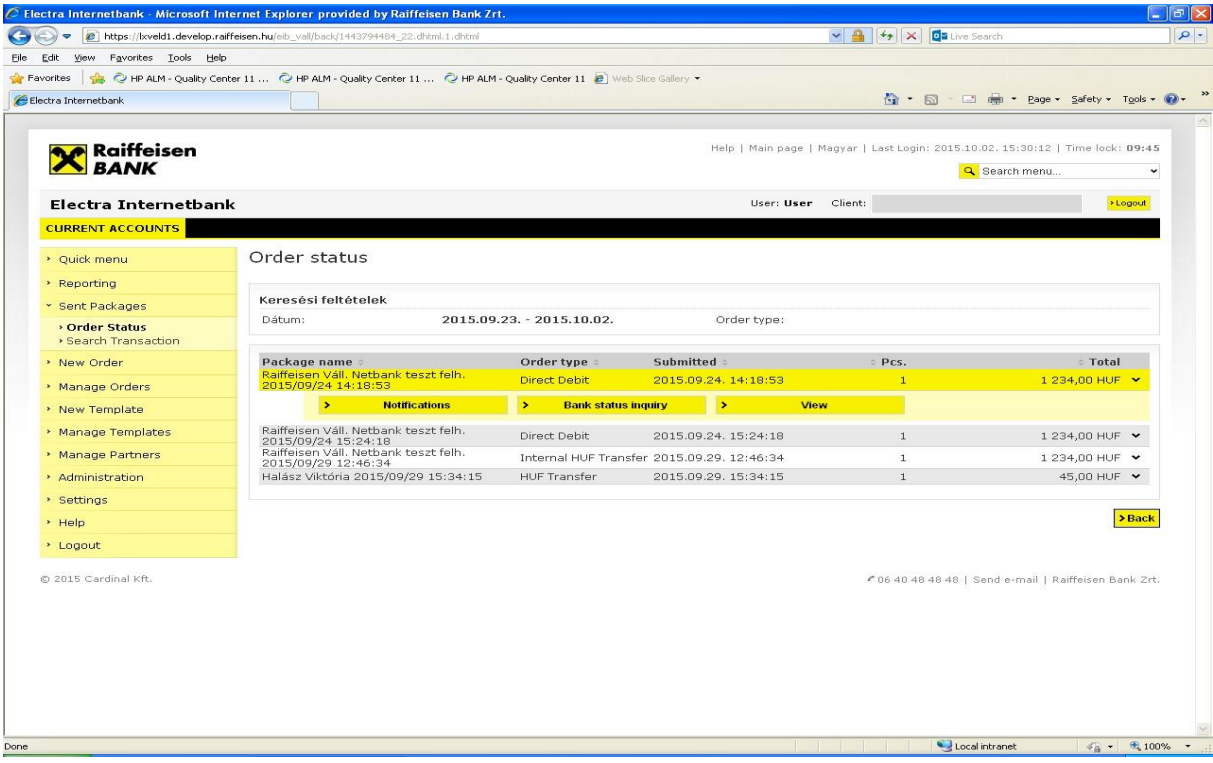

# *5.11 Searching Transaction*

You can search among sent orders according to the following criteria:

- Transaction type
- Name/account number of counterparty
- Amount
- Narrative
- Order date
- Narrative

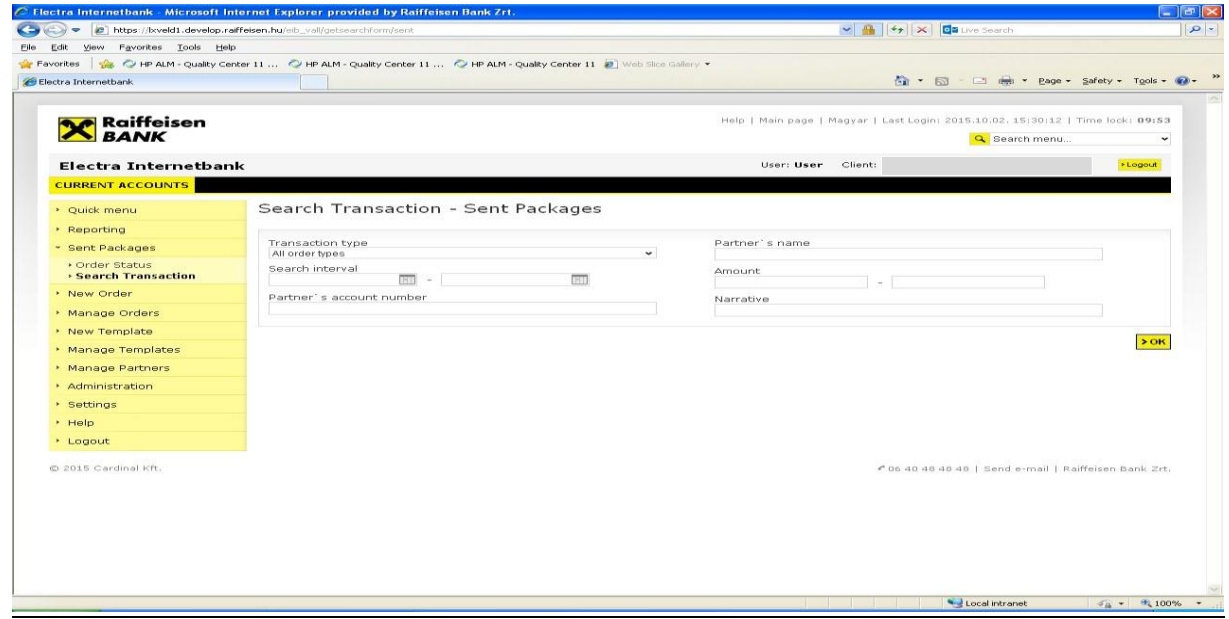

# **6. Main Data**

#### *6.1 Create and Modify Templates*

In the case of a repeated transfer order, where the majority of the fields are filled with the same data, it is reasonable to create an order pattern in which the permanent fields are completed only.

You can create a pattern:

• upon entering an order, before the item is saved, by clicking on the **Create Template**  button,

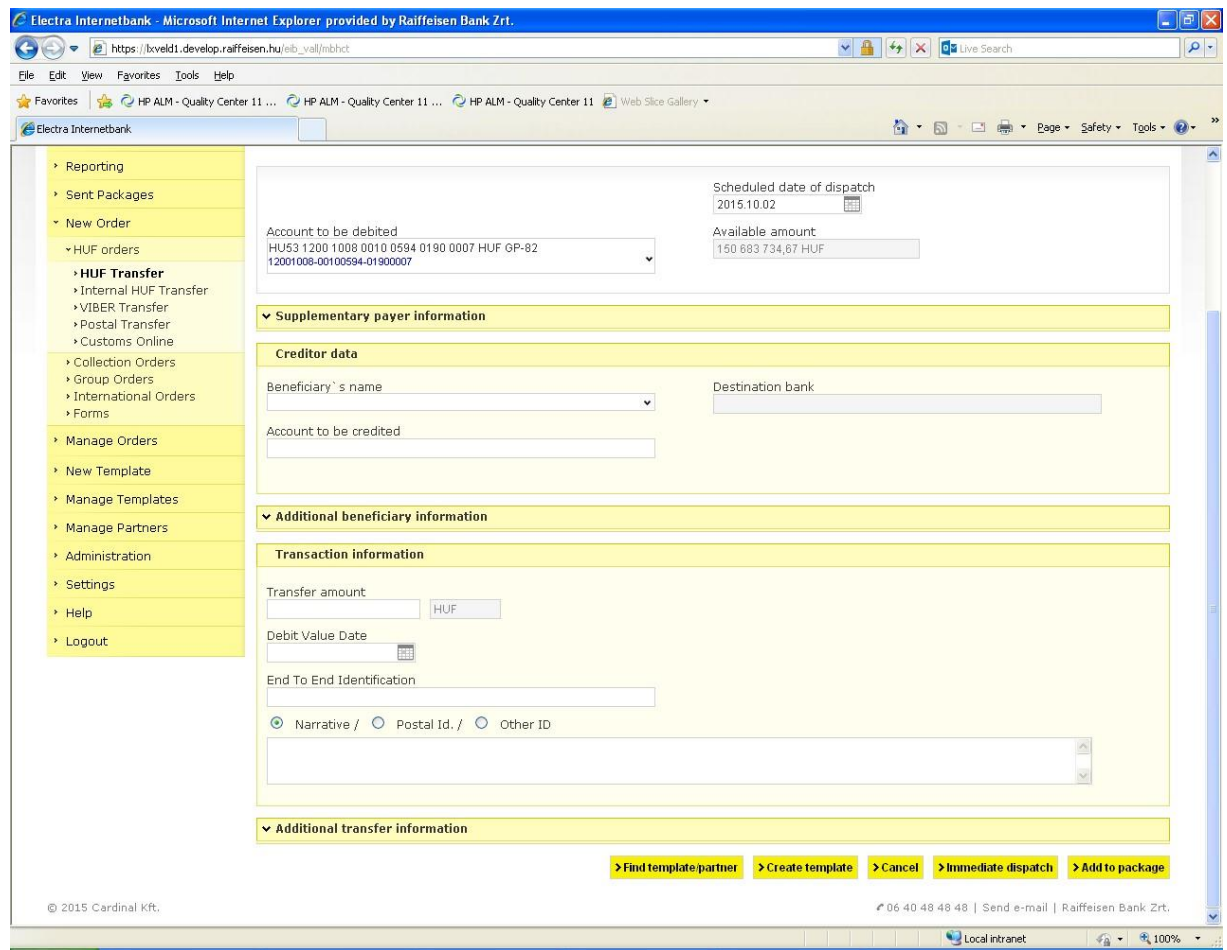

• entering the item individually under the **Manage Templates** option, selecting the desired order type.

You may use previously prepared patterns as well to create a new pattern, by clicking on the Search Pattern/Counterparty button. Then a list with the names of patterns will be displayed in a window, and the content of the selected pattern will be loaded automatically. If you wish to search among patterns, use the data fields of the **Filter** function in the top of the screen.

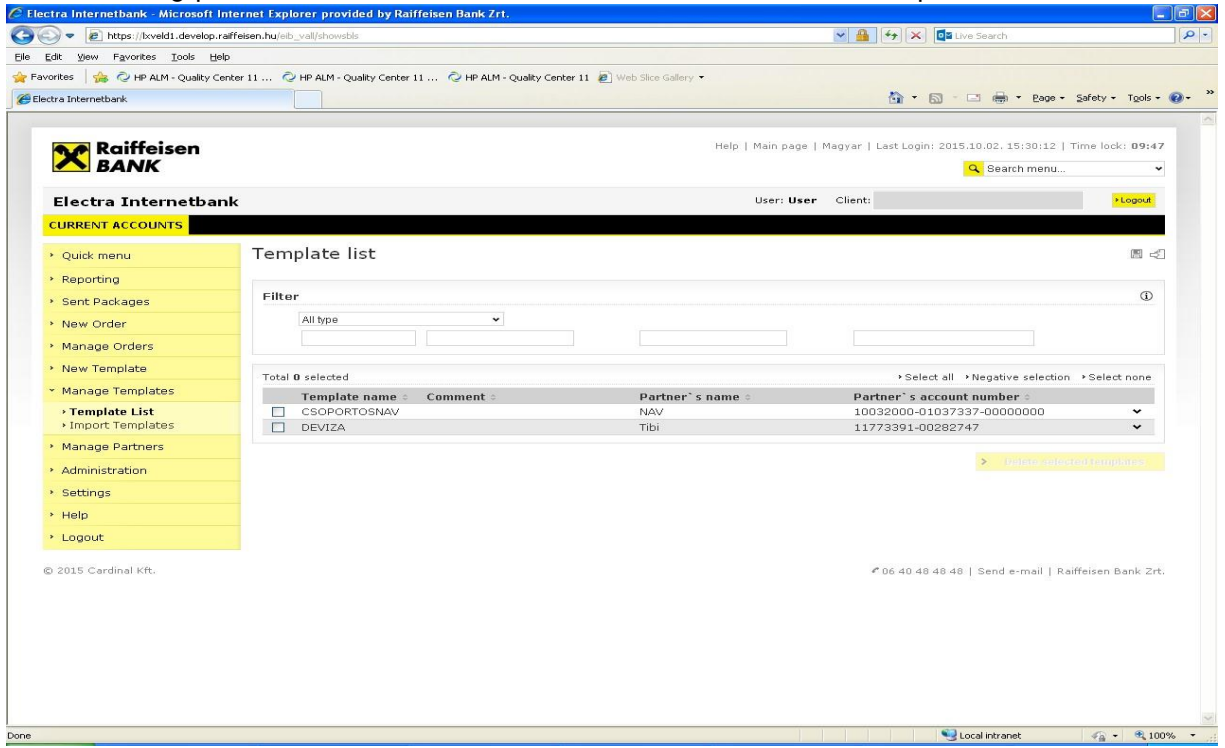

# **6.2 Import Patterns**

You may import your already existing patterns as well into the Electra system.

1. Select the **Manage Templates/Import Templates** option, browse to find the file to be imported, then select the payment product from the **Import format** dropdown list, and click on the **OK** button.

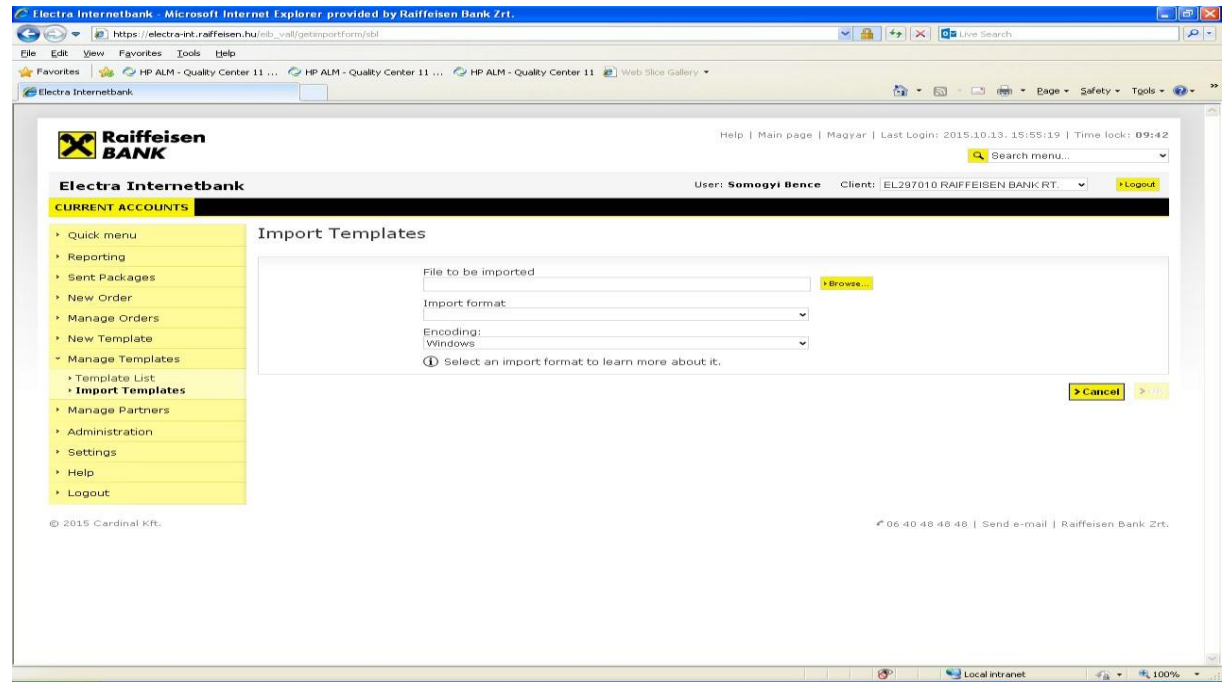

#### *6.3 Manage Partners*

Apart from the management of your patterns, you can manage the main data of your counterparties as well. While a pattern is essentially a half-completed order, in respect of your counterparties you can only save their name, address and account number. A pattern of a specific type may only be used for orders of the given type; however, you can load a counterparty's data for any order type.

You can create counterparties in the menu **Manage Partners/Partner List** as well as delete counterparties from the list, or modify the data of existing ones.

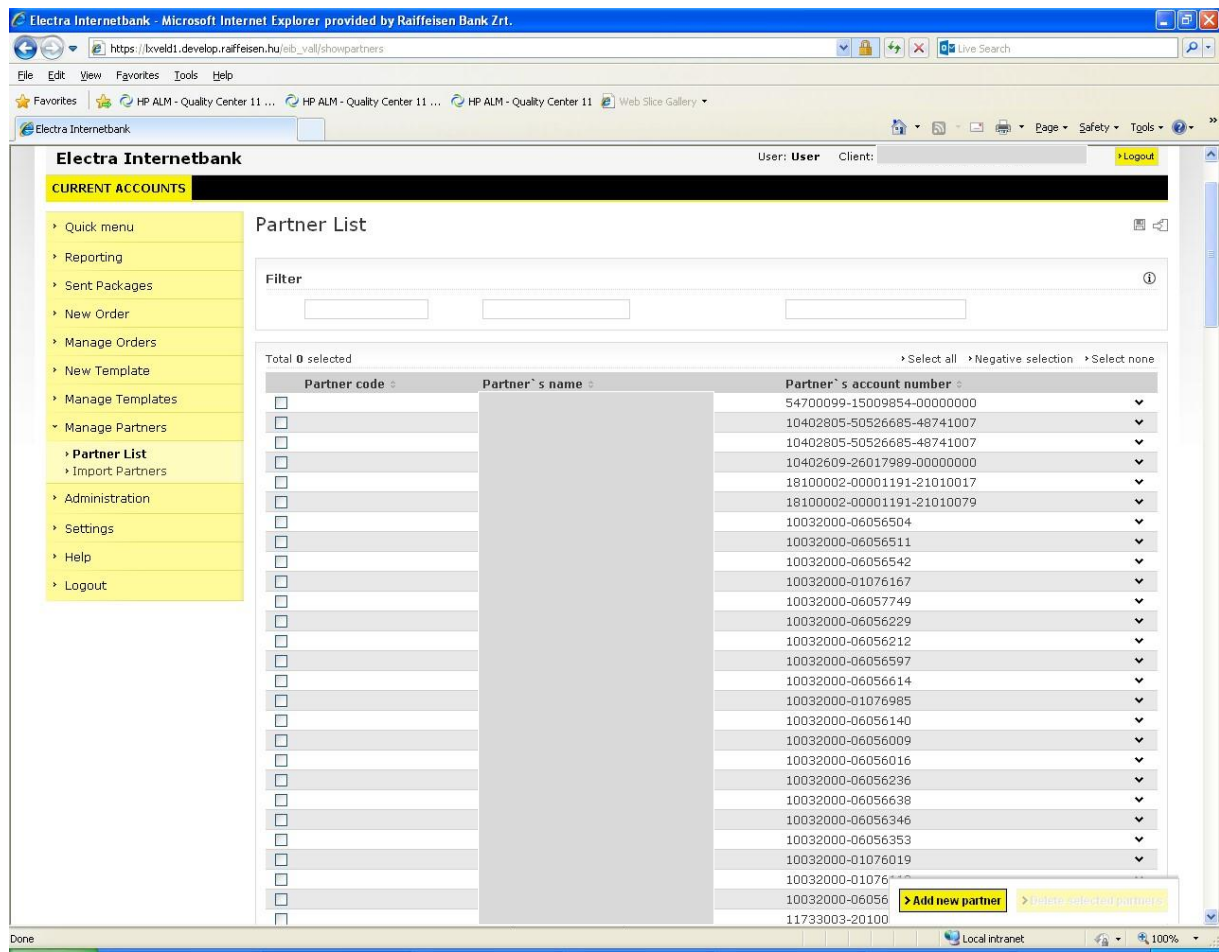

#### *6.4 Import Partners*

You may import your already existing counterparties as well into the Electra system.

1. Select the **Manage Partners/Import Partners** option, then browse to find the file to be imported, and click on the **OK** button.

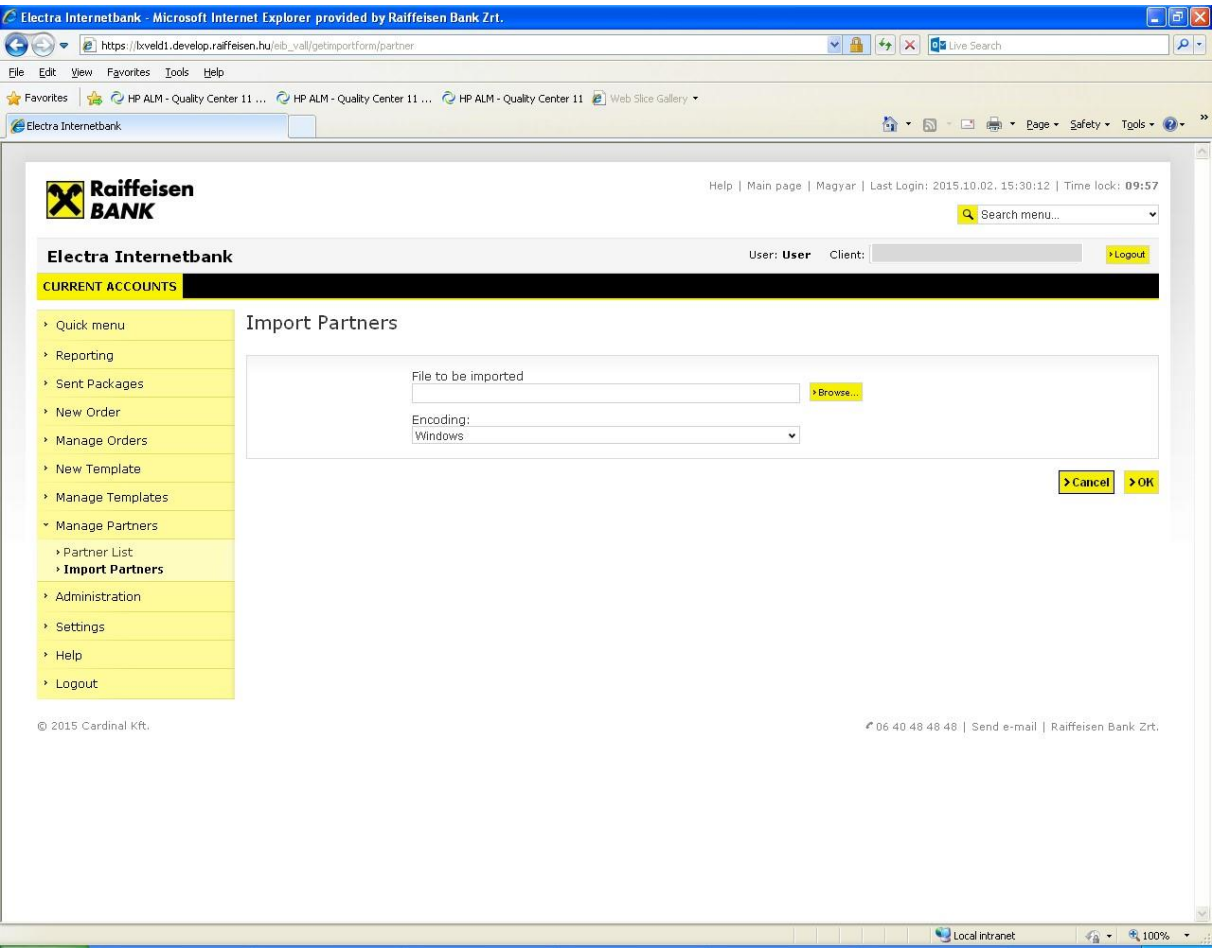

# **7 Import and Export Files**

Electra Internetbank makes it possible to import orders prepared outside the system, i.e. not with Electra Internetbank, as well as to export balances, statements, notifications and exchange rates in the form of text files.

The files used for import and export are text files, and the lines are closed with the CR/LF character pair. Electra uses 3 different export-import formats: fixed format, CSF format and XML format.

Fixed format is characterised by equal line length, fields have a fixed length and always start on the same position, character fields are aligned to the left, and padded with spaces from the right, whereas numeric fields are aligned to the right, and padded with zeros from the left. The numbering of positions starts with 1 in the descriptions. In the "Completion" column "M" means that completing the field is mandatory. If there is a text between quotation marks in the "Description" column, this should be written in the field. In the positions for whose completion the table provides no instructions, space should be written. In the case of fixed formats, the requirements of IBM Code Page 852 should be applied for the encoding of characters. Raiffeisen, DBF formats, PEK formats and UGIRO formats are fixed format.

CSF format is characterised by variable field and line length, the fields within the lines are separated by semicolons. CSF format data are easily manageable with Excel. Here characters are encoded with a Latin 2 (Windows) code set.

XML is a hierarchical structure, where the fields are of different length. Character encoding in the import files may be utf-8, iso-8859, iso-8859-2 or cp-852, and in the export files it is always iso-8859-2.

### *7.1 Import Orders*

1. Select the **Manage Orders/File Import** option, browse to find the file to be imported, then select the payment product from the **Import format** dropdown list, and click on the **OK** button.

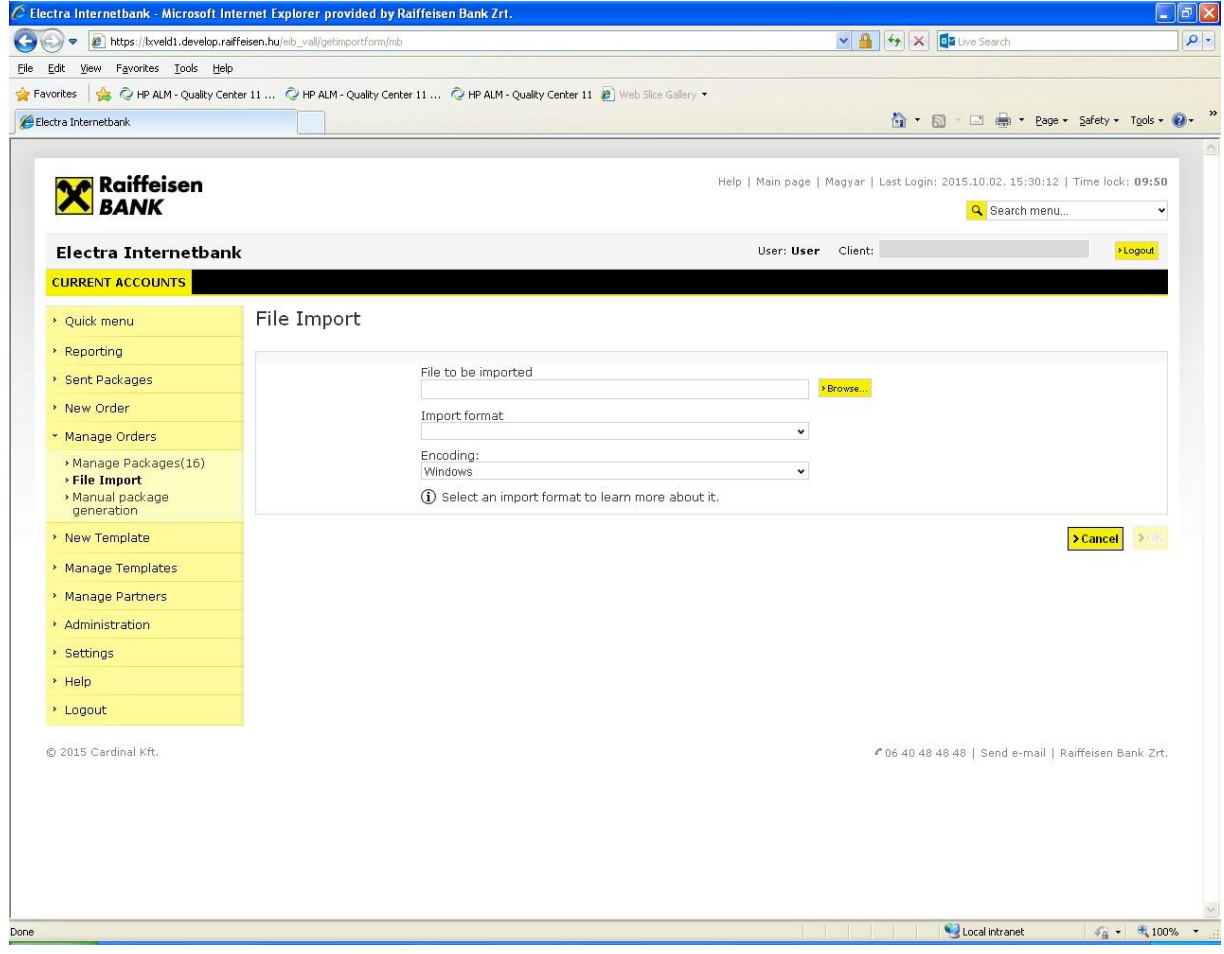

#### $7.2$ **Export Data**

You may as well save (export) your account information in files.

1. Select the account information to be exported, then click on the (**Export**) icon in the upper right cor $\Box$ 

2. To save the file, click on the **Text format** button, then select the **Save** function.

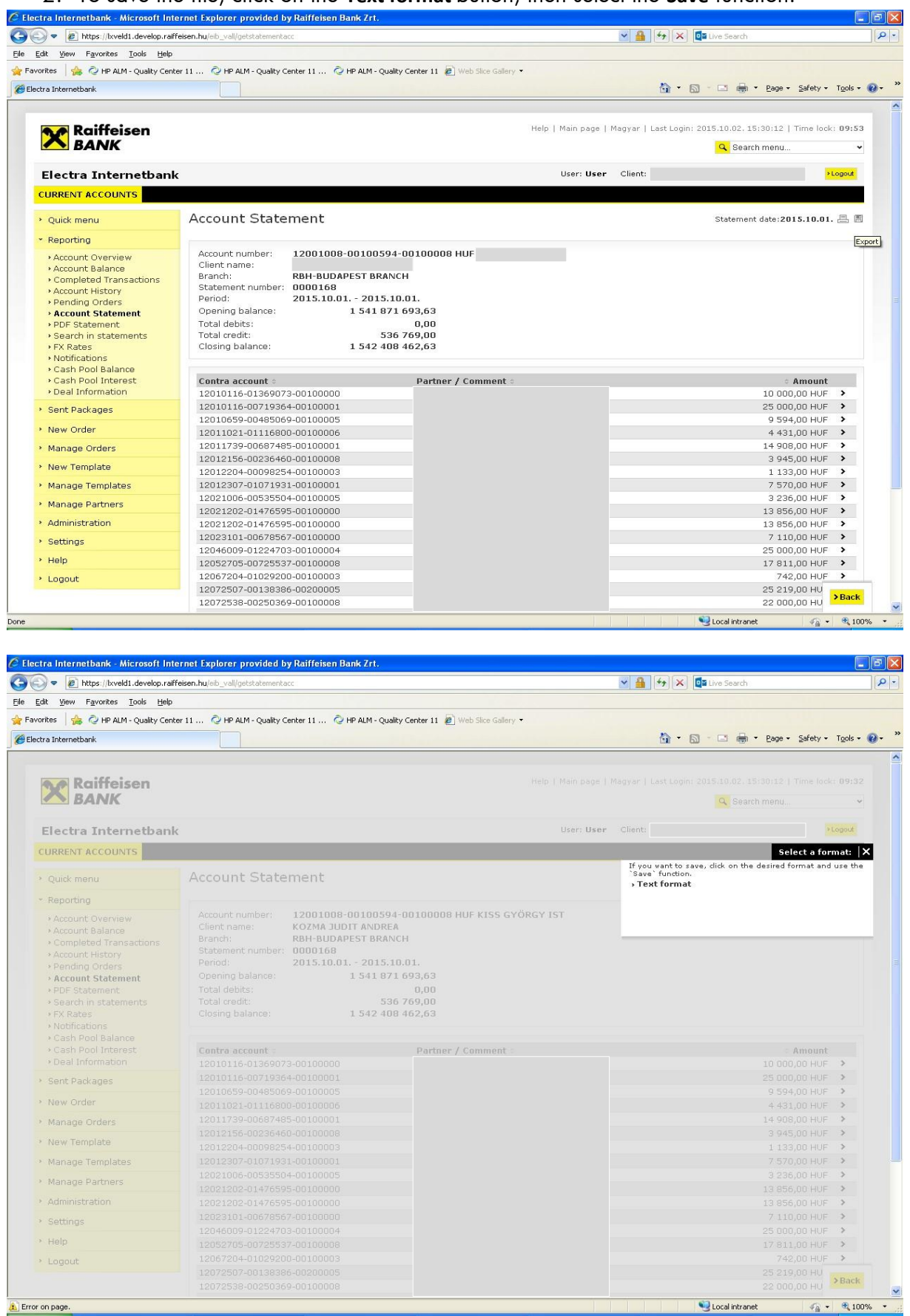

# **8 Description of Import and Export File Structures**

Electra Internetbank makes it possible to import orders prepared outside the system, i.e. not with Electra Internetbank, as well as to export balances, statements, notifications and exchange rates in the form of text files.

#### *8.1 HUF Transfers*

The import format you can use in the case of HUF transfers is the Raiffeisen, DBF format. Line length is 251 characters (including the line separator CR/LF).

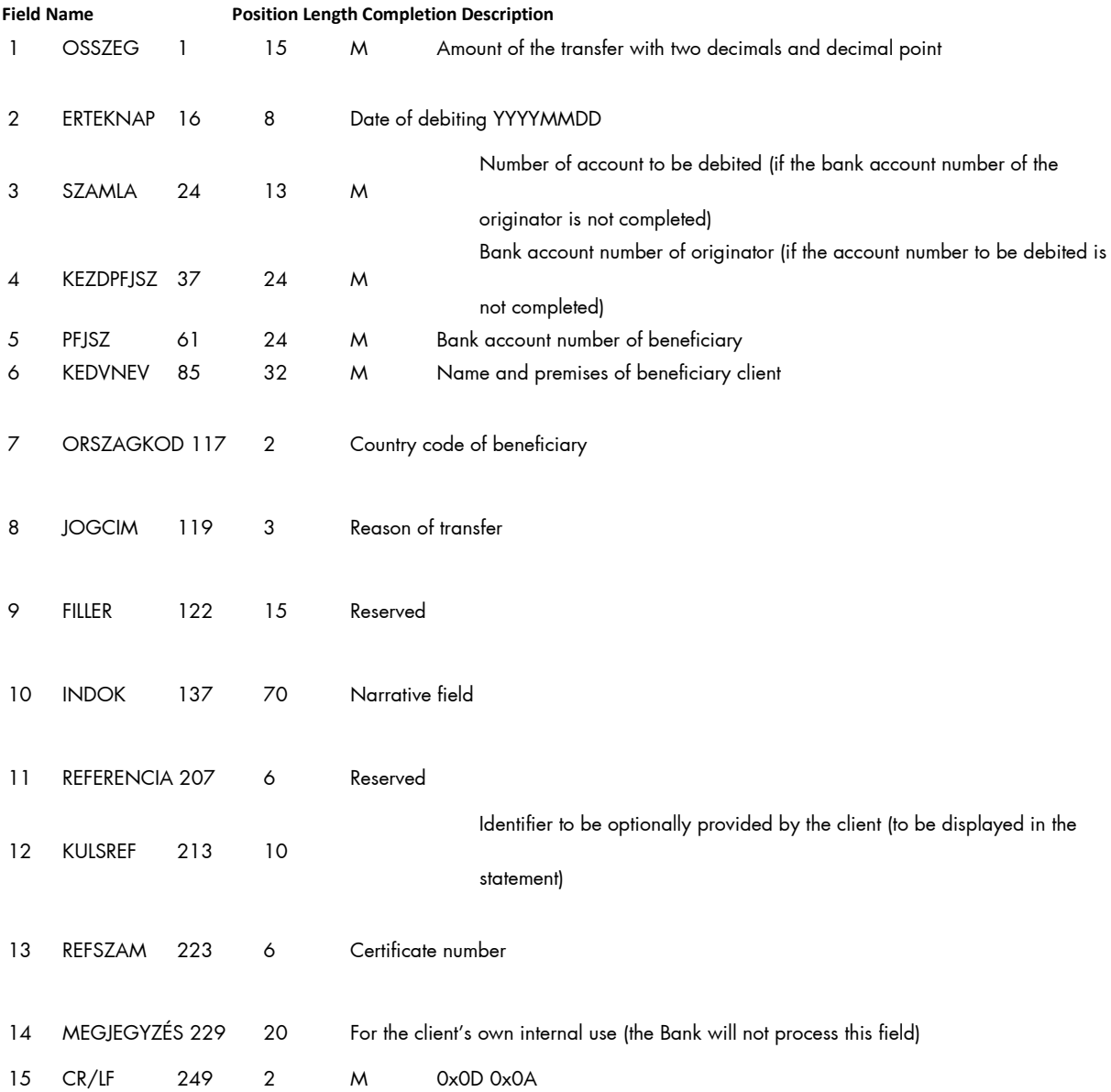

#### *8.2 FX Transfers*

The import format you can use in the case of FX orders is the Raiffeisen, DBF format. Line length is 495 characters (including the line separator CR/LF).

#### **Field name Position Length Completion Description**

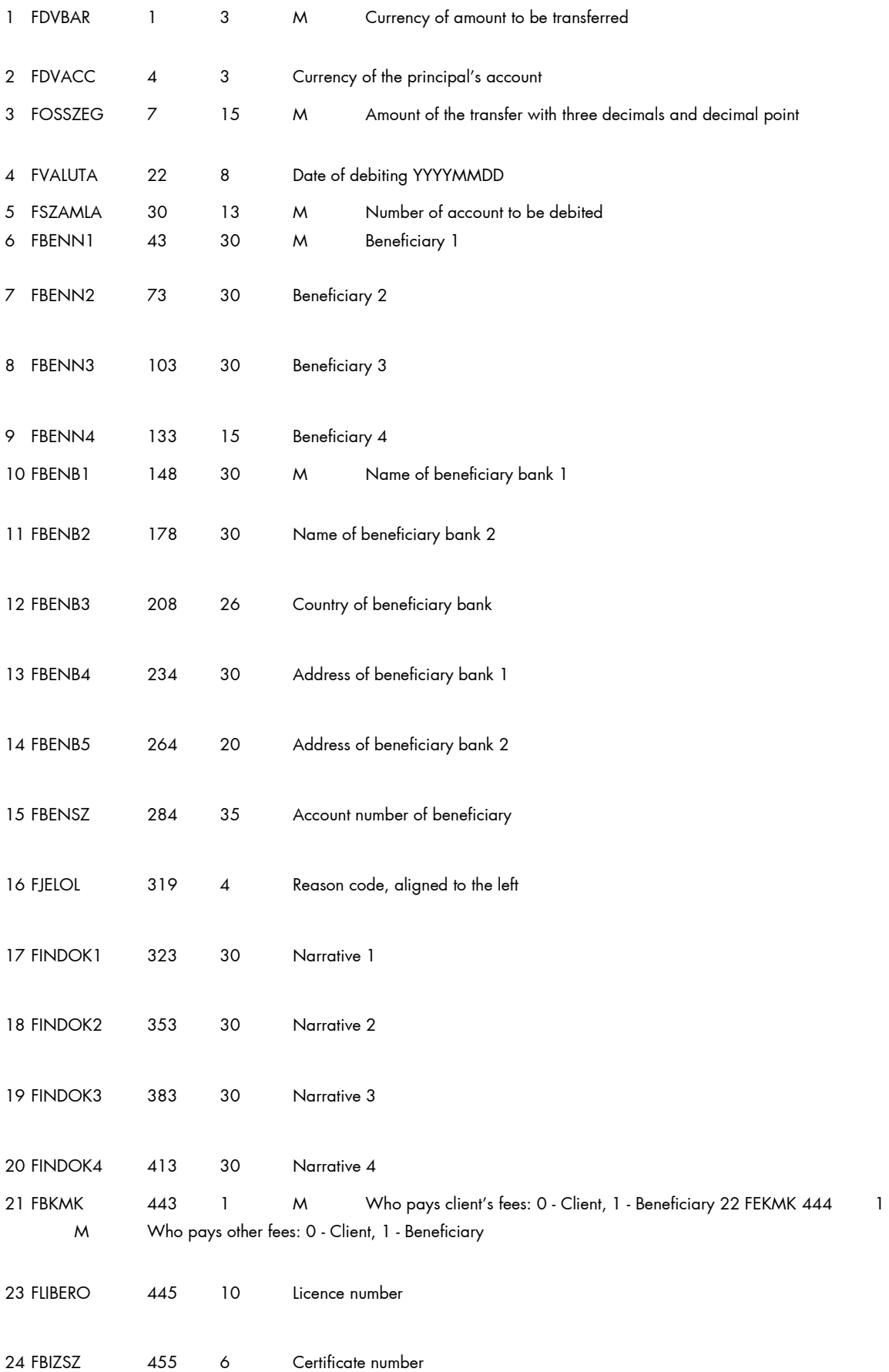

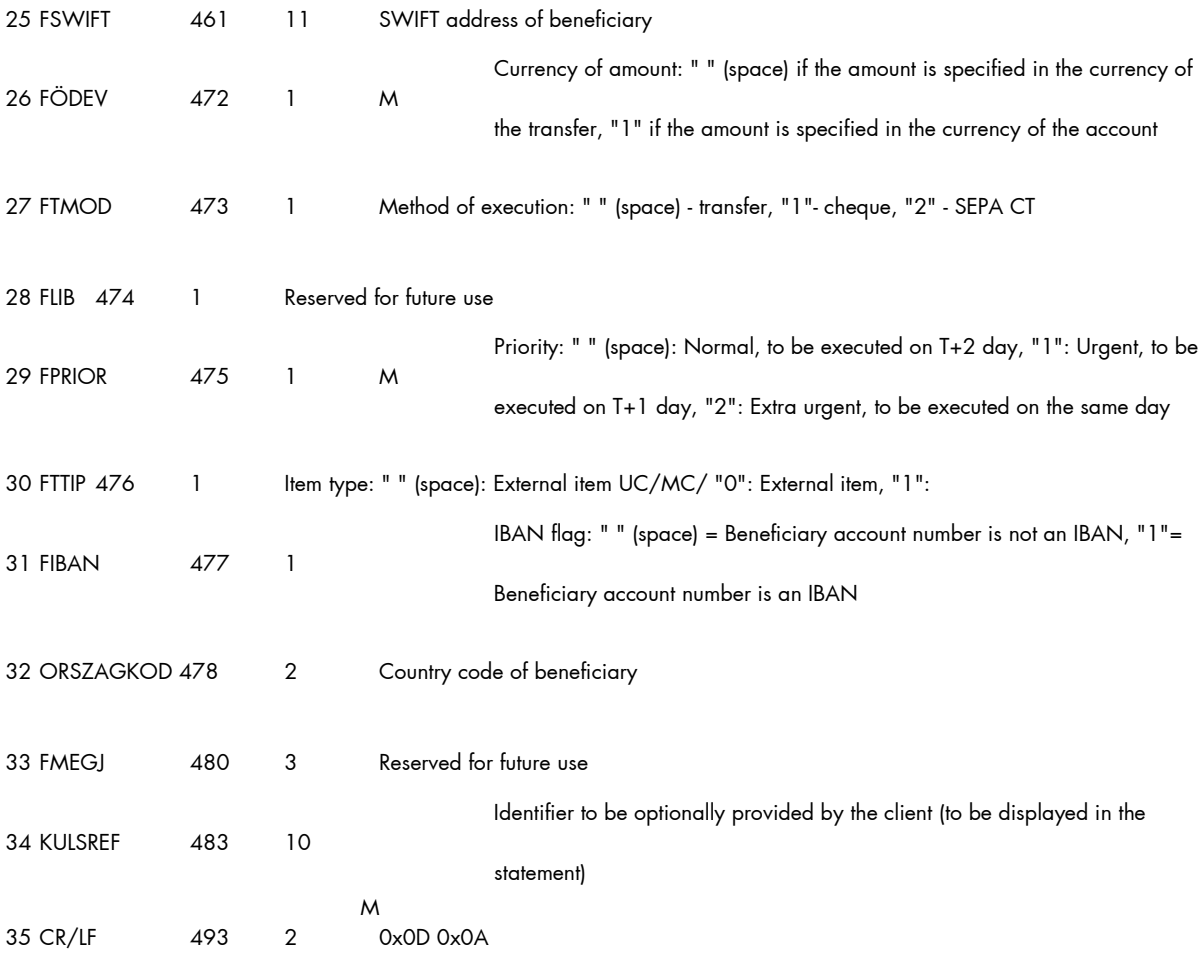

#### *8.3 MultiCash HUF Transfers*

The file format matches the giro format introduced for Hungarian domestic payments. In addition to the format of transfer orders, the format of forward collection orders and prompt collection orders is also described below.

The expected extension of the files is ".UNG".

The files include two types of records:

- 1 header and
- one or more information sections (transfers/collection orders).

Both the header and the information section have a fixed length. The header has a length of 323 bytes. The length of the information section in the case of transfer orders is 357 bytes, and in the case of prompt collection orders and forward collection orders 355 bytes. Neither the data fields nor the records are delimited by separators.

#### **Meaning of the columns in the record description:**

- TYPE = field type.
- $\bullet$   $\alpha$  = alphanumeric,
- $n =$  numeric  $(0 9)$ ,
- $x = date (YYYMMDD),$
- LENGTH = field length

#### **Header**

The data fields of the header are identified by field numbers. The field number is preceded and followed by a colon ":" (e.g. ":01:"). All data fields must be completed on a mandatory basis.

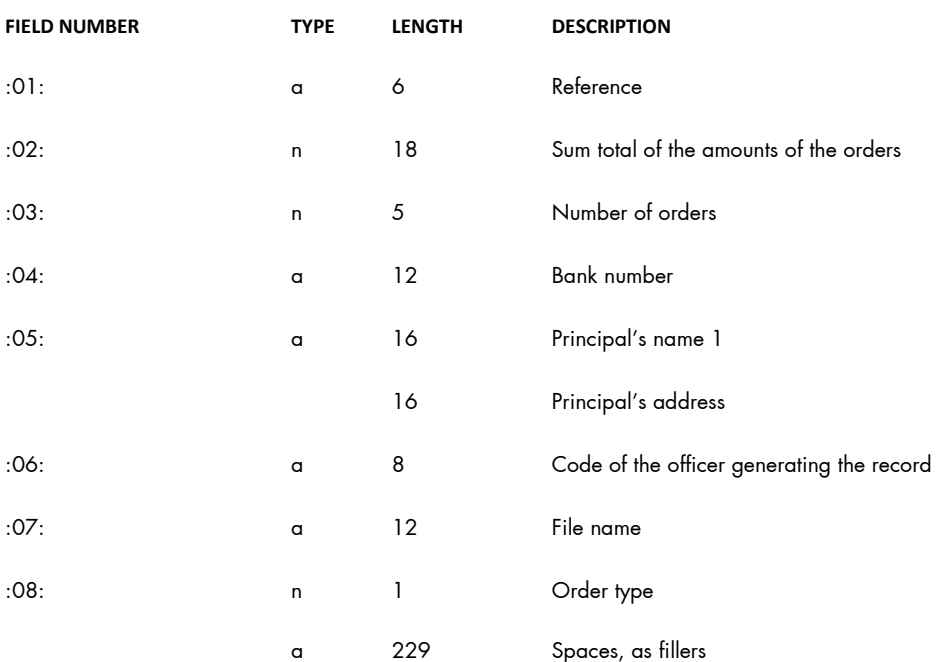

The content of field ":08:" changes depending on the order type:

- transfer = 1
- prompt collection order = 2
- forward collection order = 3

#### **Information Section**

A record contains all information relating to one transfer order.

#### **In the case of transfers**

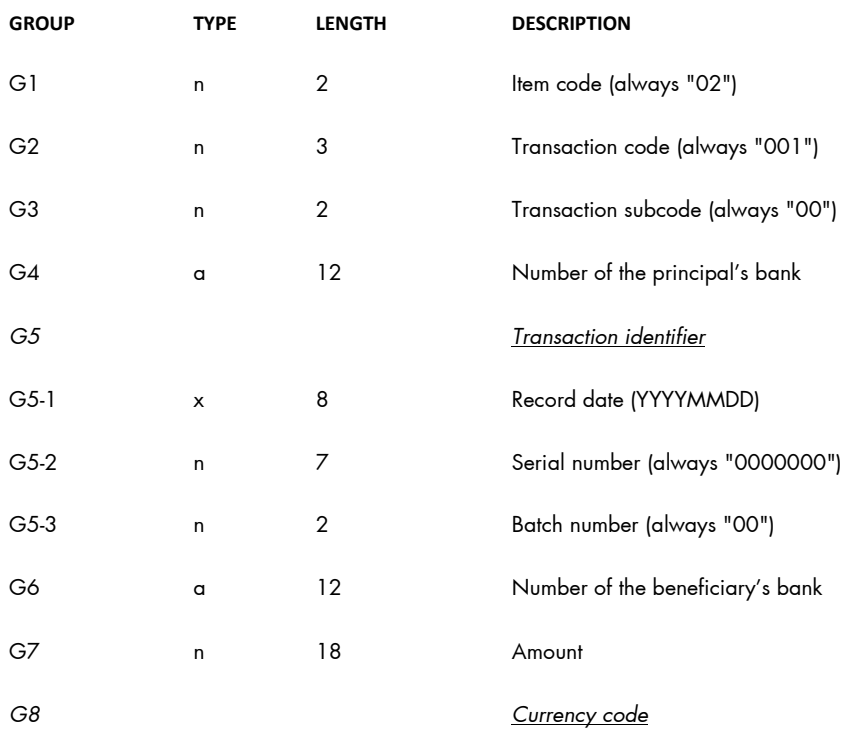

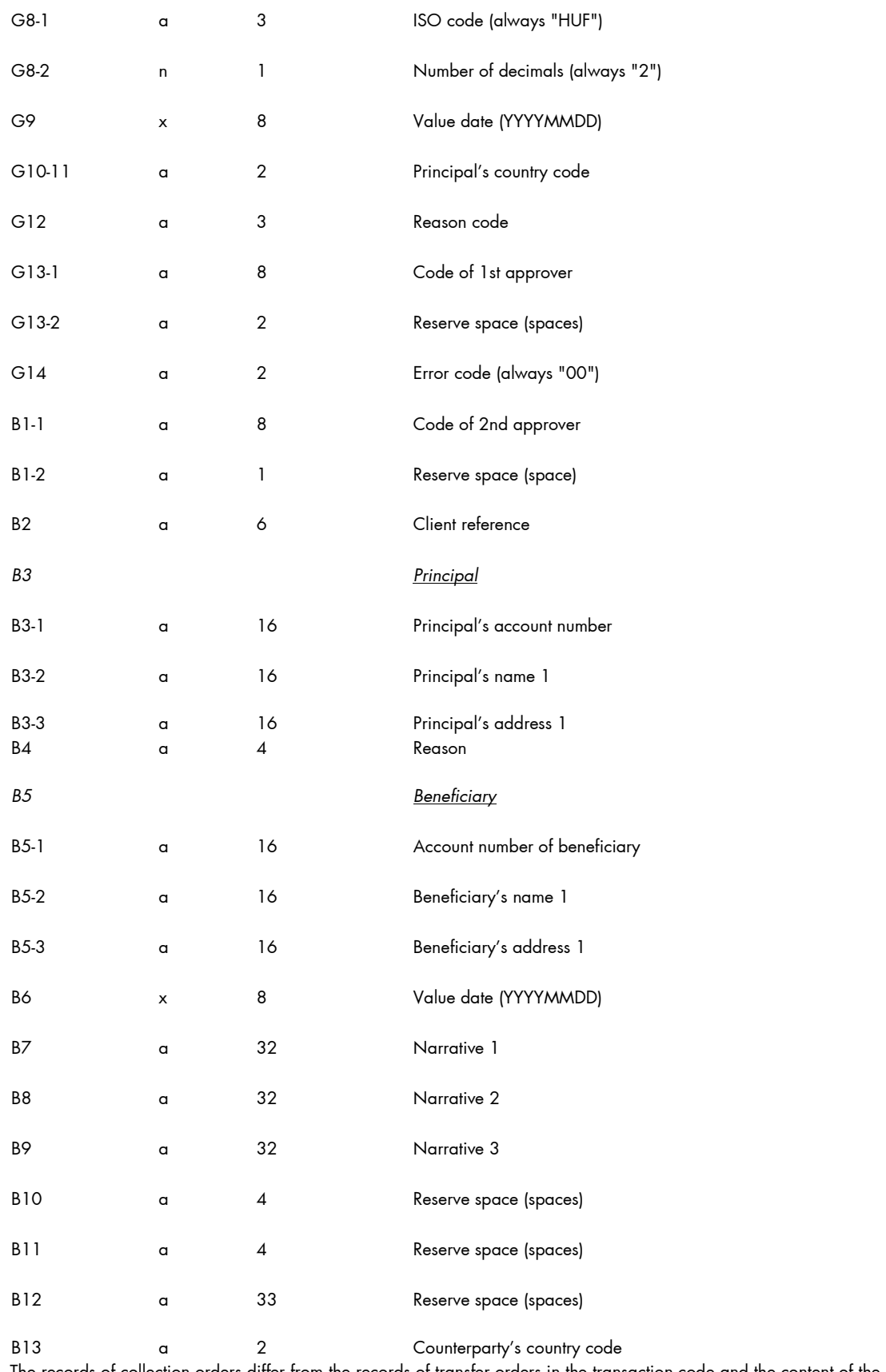

The records of collection orders differ from the records of transfer orders in the transaction code and the content of the end of the record.

#### **In the case of prompt collection orders**

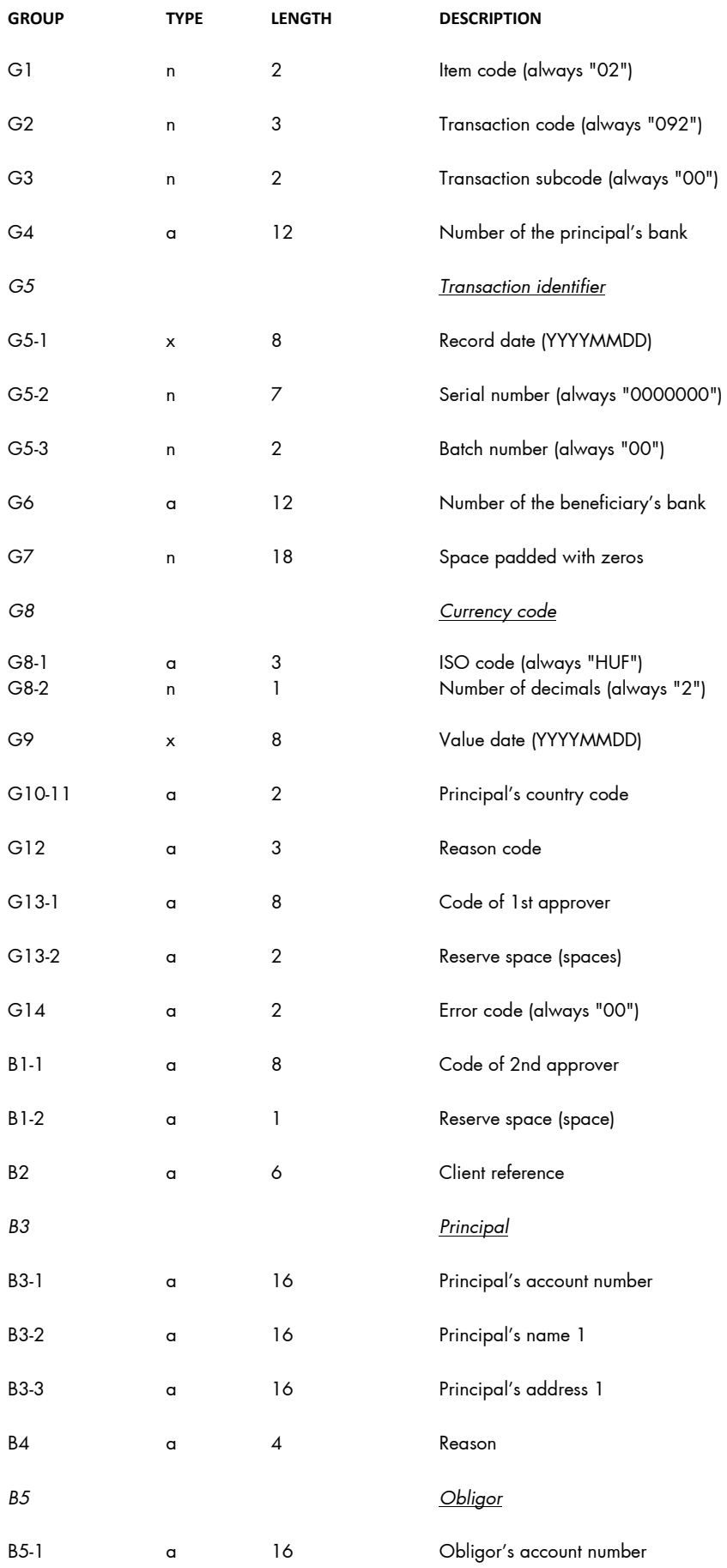

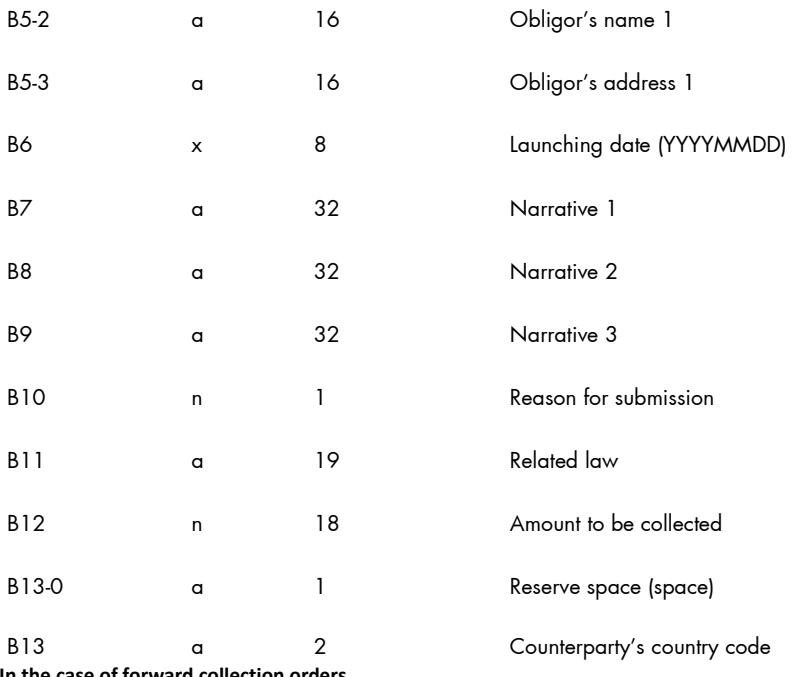

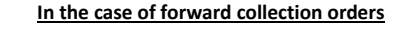

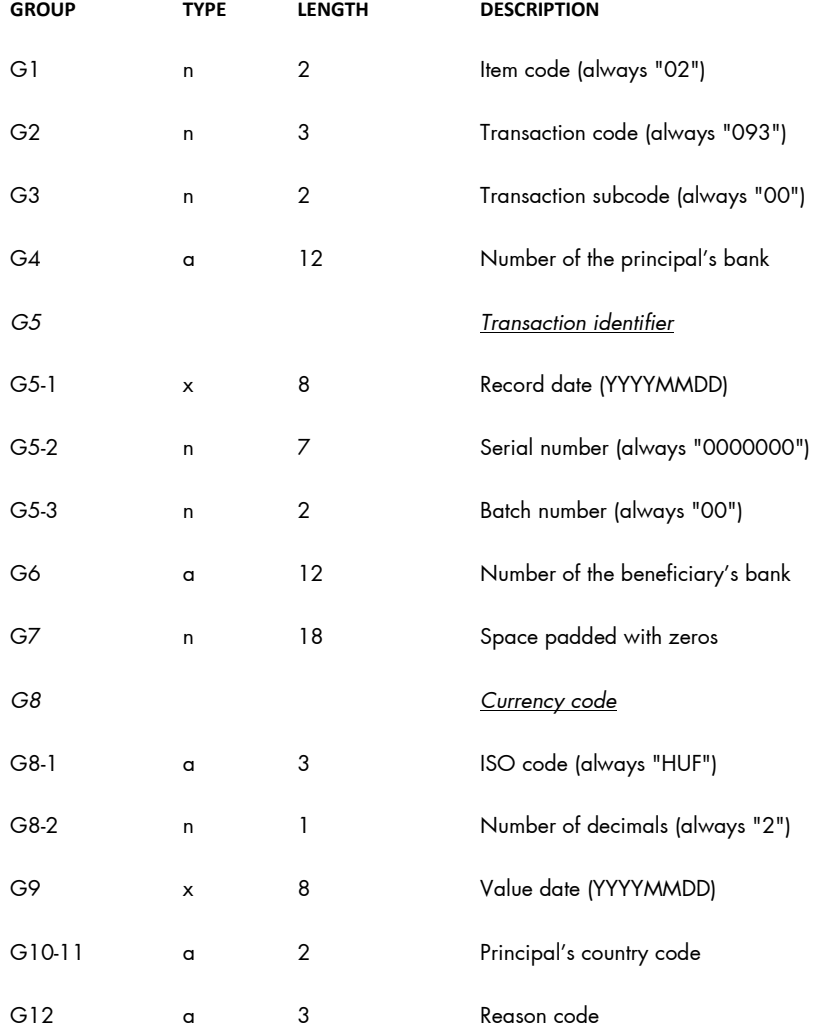

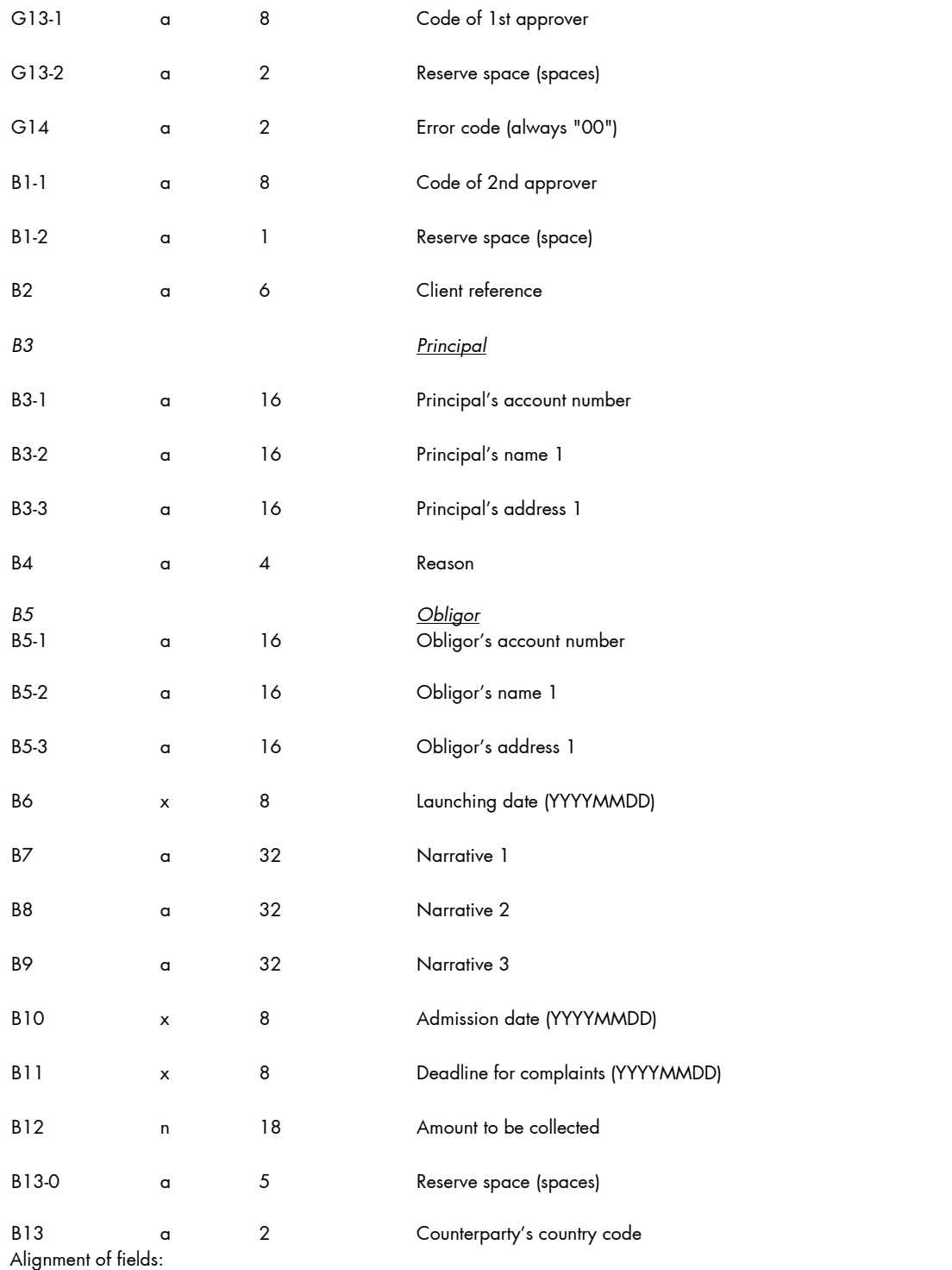

- Alphanumeric fields are aligned to the left, and blank spaces are padded with spaces, with the exception of bank number fields (04, G4, G6), which are aligned to the right, and padded with spaces from the left.
- Numeric fields are aligned to the right, and padded with zeros from the left.

# *8.4 MultiCash FX Transfers (MT100)*

In the case of FX transfer orders with individual exchange rates, the extension of the file to be imported should be INE, otherwise it should be INT.

#### **1. Header**

The separator before specific field numbers (e.g. ":01:") in the case of TAF data transmission is the character series <CR><LF> (ASCII 13 + 10) and in the case of BTX data transmission the character series <@><@> (ASCII 64 + 64).

#### **mandatory:**

- <CR><LF>:01: reference: alphanumeric reference number of max. 16 characters
- $<$ CR> $<$ LF $>$ :02: sum of amounts: numeric checksum of max. 17 characters
- <CR><LF>:03: number of orders: numeric value of max. 5 characters, denoting the number of transfer orders in the file
- $<$ CR> $<$ LF $>$ :04: executing bank: alphanumeric value of max. 11 characters, the SWIFT identifier of the executing bank
	- <CR><LF>:05: principal: alphanumeric value of max. 4 \* 35 characters, name and address of the principal

#### **optional:**

• <CR><LF>:06:

participant ID: alphanumeric value of max. 8 characters, the principal's participant ID at the executing bank (from BPD file)

• <CR><LF>:07:

file name: alphanumeric value of max. 12 characters, name of the MT100 file under which the order is saved to the hard drive

Each transfer order should be preceded by a header if the "Rooting" field is marked in the auxiliary database of the principal.

#### **mandatory:**

- 1. basis block
	- {1:F01XXXXXXXXXXX1111223333}
	- x = SWIFT identifier of sending unit (account-keeping branch; 11 positions)
	- 1 = date: MMDD
	- 2 = running serial number of files generated on the date of generation (2 positions)
	- $3$  = running serial number of data sentences within the file (4 positions)
- 2. application block {2:I100YYYYYYYYYYYU2} : SWIFT identifier of account-keeping unit (principal bank)
- 3. text block {4:Content of message in accordance with the following definition

#### **2. Transfer Orders mandatory:**

- <CR><LF>:20: reference: alphanumeric reference number of max. 16 characters
- <CR><LF>:32A: alphanumeric value of max. 24 characters

**optional:**

• subfield 1: scheduled execution deadline: numeric value of exactly 6 characters, format: YYMMDD

**mandatory:**

- subfield 2: currency: alphanumeric value of exactly 3 characters, ISO code of the currency subfield 3: amount: numeric value of max. 15 characters, amount with commas (,) as separator
- <CR><LF>:50:

principal: alphanumeric value of max. 4 \* 35 characters, name and address of the principal; the account number is stored in subfield 1 of field :52a:

#### **optional:**

• <CR><LF>:52a: principal bank *version A:*

subfield 1: account number, alphanumeric value of max. 37 characters,  $/C/xxx$  ... xx or  $/D/xxx$  ... xx,  $C = \text{credit (positive sign)}$ , D = debt (negative sign),  $x =$  account number, max. 34 characters subfield 2: identifier, alphanumeric

value of max. 11 characters, SWIFT identifier *Version D:*

subfield 1: account number, alphanumeric value of max. 37 characters,  $/C/xxx$  ... xx or  $/D/xxx$  ... xx,  $C = \text{credit (positive sign)}$ ,  $D =$  debt (negative sign),  $x =$  account number, max. 34 characters subfield 2: address, alphanumeric value of max. 4  $*$  35

characters, name and address of principal bank

```
• <CR><LF>:53a:
```
principal's correspondent bank in the country of the currency *version* 

#### *A:*

subfield 1: account number of principal bank at the correspondent bank, alphanumeric value of max. 37 characters, /C/xxx ... xx or /D/xxx ... xx,

C = credit (positive sign),

D = debt (negative sign),

 $x =$  account number, max. 34 characters subfield 2: identifier, alphanumeric

value of max. 11 characters, SWIFT identifier *Version D:*

subfield 1: account number of principal bank at the correspondent bank, alphanumeric value of max. 37 characters, /C/xxx ... xx or /D/xxx ... xx,

 $C = \text{credit (positive sign)}$ ,

 $D =$  debt (negative sign),

 $x =$  account number, max. 34 characters subfield 2: address, alphanumeric value of max. 4  $*$  35 characters,

name and address of the correspondent bank

• <CR><LF>:57a:

the beneficiary's bank *version* 

*A:*

subfield 1: identifier, alphanumeric value of max. 11 characters, SWIFT identifier of beneficiary bank *Version* 

*D:*

subfield 1: address, alphanumeric value of max. 4 \* 35 characters, name and address of the beneficiary bank

• <CR><LF>:59a: beneficiary subfield 1: account number, alphanumeric value of max. 35 characters, account number of beneficiary

#### **mandatory:**

subfield 2: alphanumeric value of max. 4 \* 35 characters, name and address of beneficiary

#### **optional:**

- $\cdot$  <CR><LF>:70: narratives
- <CR><LF>:71A: cost control: alphanumeric value of exactly 3 characters, BEN or OUR
- $<$ CR> $<$ LF>:72: supplementary information: alphanumeric value of max. 6 \* 35 characters, supplementary information concerning the order, /BENONLY, /CHEQUE, /HOLD and further 3 lines for optional texts

#### **3. Example for a Transfer Order**

:01:REF01 :02:3340,00 :03:2 :04:21798302 :05:PRINCIPAL 1 VIHAR U. 11. GYOMA :06:MD :07:INTZV12.INT :20:HIV3 :32A:950626DEM3330,0 0 :50:PRINCIPAL 1 VIHAR U. 11. GYOMA :52A:/D/30542253 21798302 :57A:35353535 :59:/54325432 BENEFICIARY 1 FASOR U. 22. VAC :71A:BEN {1:F0111223344 0626061138}{2:I10021798302 U2}{4: :20:HIV :32A:950626DEM10,0 0 :50:PRINCIPAL 1 VIHAR U. 11. GYOMA :52A:/D/30542253 21798302 :53A:/D/44444444 11223344 :57A:35353535 :59:/54325432 BENEFICIARY 1 FASOR U. 22. VAC

:70:NARRATIVE :71A:BEN :72:/BENONLY 4815 }

#### *8.5 MT940 Statement Export Format*

Structure of the export file:

- **{4: ... }** block: the export file includes the items of the statement arranged by account numbers. Each block comprises the items of one account number. One file may as well include several blocks.
- **{4:** beginning of block: it always starts in a new line, on the first position of the line
- **}** end of block: it always starts in a new line, on the first position of the line
- **:nn:** data field: data fields are identified by field numbers. The field number is preceded and followed by a colon ":" (e.g. ":01:"). The data field always starts in a new line, on the first position of the line.

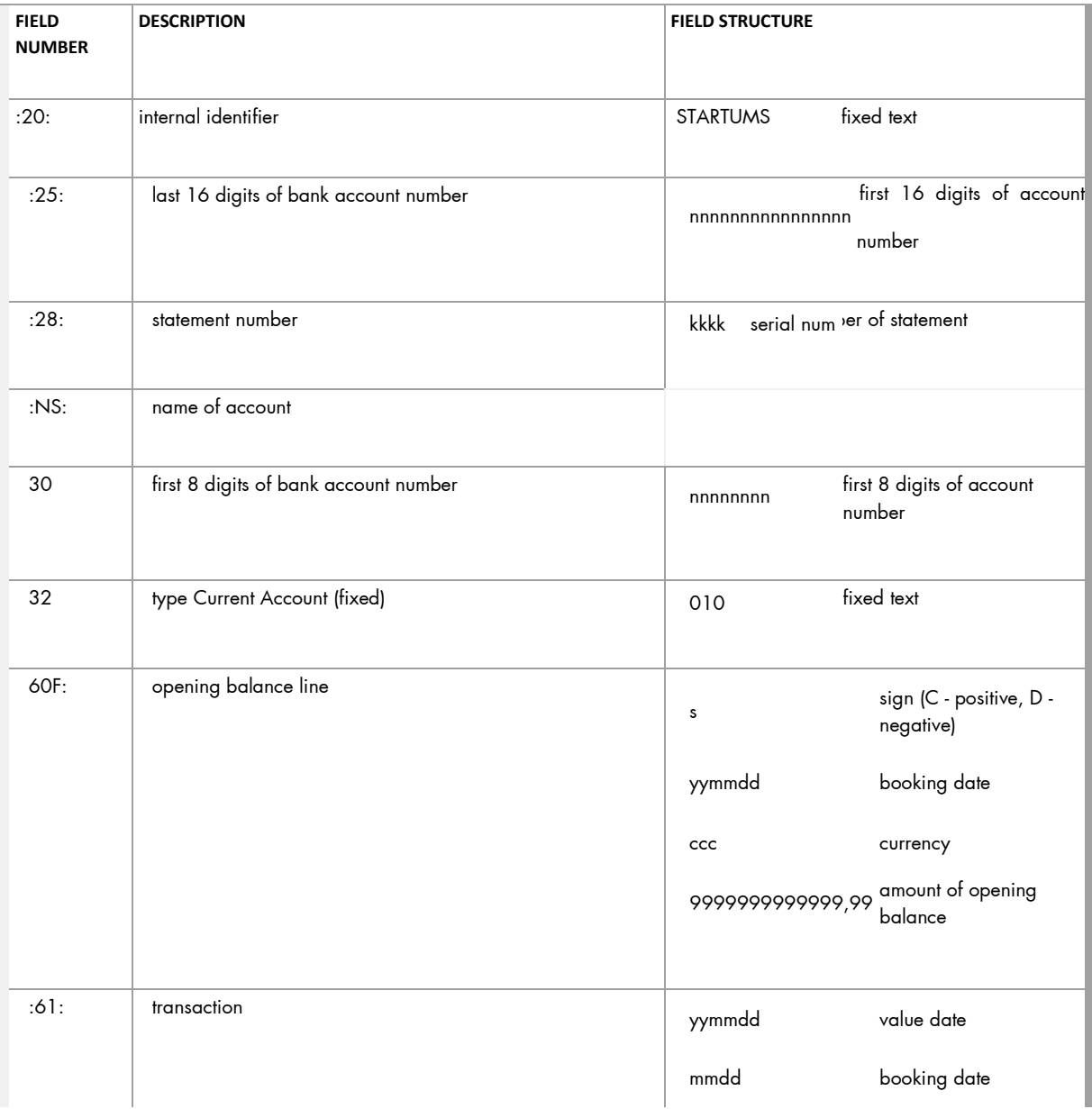

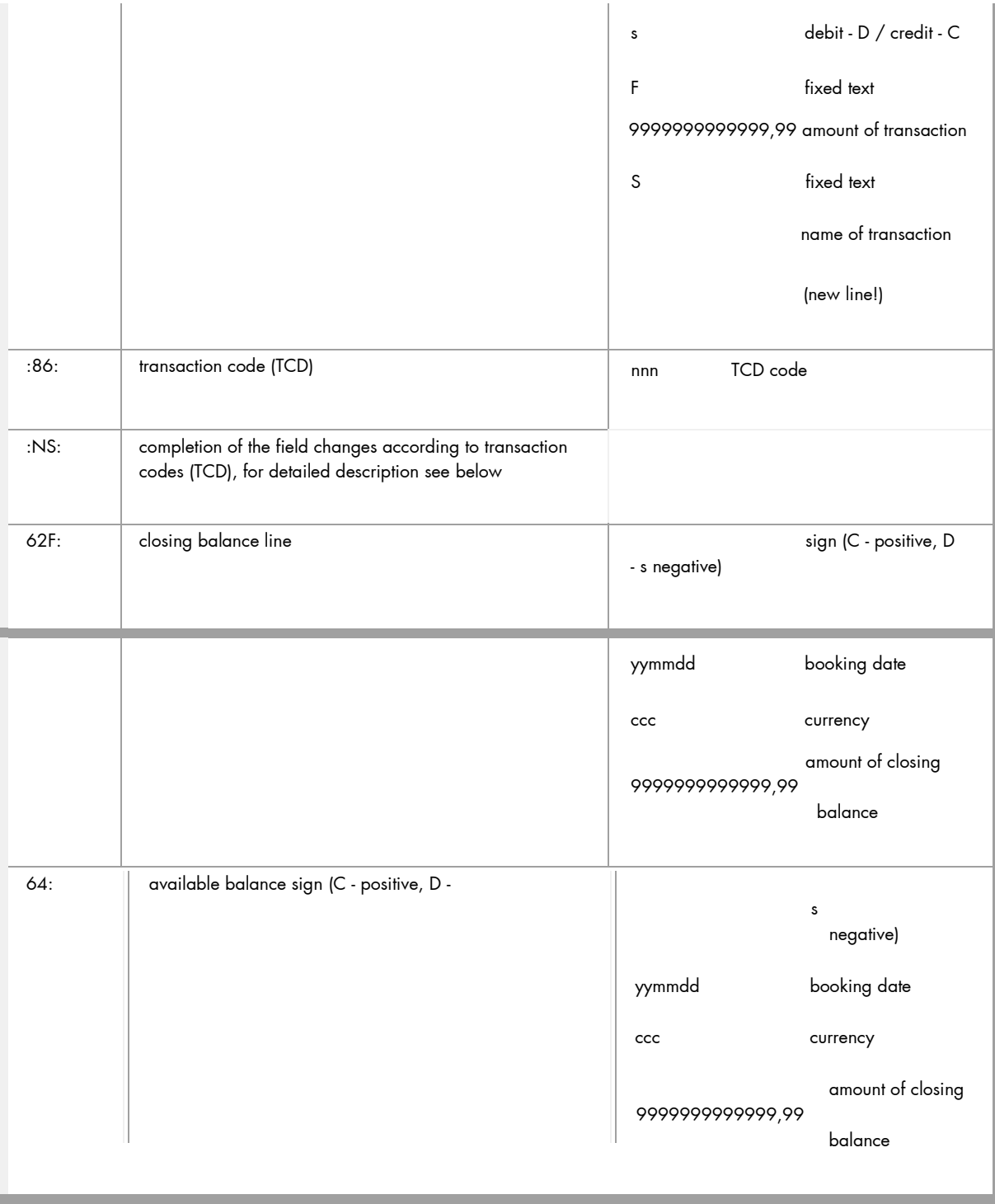

#### **Content of NS Fields**

The content of NS fields depends on the TCD. Based on the TCD-s under review, there are 4 possible cases:

In the case of the following TCD-s, the structure of the NS fields shall be as follows: 030, 031, 032, 033, 034, 038, 054, 530, 531, 532, 533, 534, 537, 538, 543, 554 01 first 27 characters of beneficiary's account number

 $\Gamma$  Case "A"

- first 27 characters of beneficiary's name
- first 27 characters of narrative 1
- 04 remaining 8 characters of narrative 1 + first 19 characters of narrative 2
- remaining 16 characters of narrative 2 + first 11 characters of narrative 3
- 06 remaining 24 characters of narrative 3 + first 3 characters of narrative 4
- next 27 characters of narrative 4
- remaining 5 characters of narrative 4
- 17 booking reference (16 long)
- name of transaction (only first 27 characters)
- first 27 characters of beneficiary's name
- remaining 8 characters of beneficiary's name
- from the account number of beneficiary bank, bank code of counterparty (first 8 characters)
- 34 from the account number of beneficiary, 8- or 16-character number of counterparty (second and third 8 characters) <sup>r</sup> Case "B" (foreign currency items)

The account number and name of the beneficiary and narrative 1 are added as additional information from the details of foreign currency items.

If the TCD is 061 or 561, then: first 27 characters of beneficiary's account number

- first 27 characters of beneficiary's name
- first 27 characters of narrative 1
- 04 remaining 8 characters of narrative 1 + first 19 characters of beneficiary's account number
- remaining 16 characters of beneficiary's account number + first 11 characters of beneficiary's name
- remaining 24 characters of beneficiary's name + first 3 characters of narrative 1
- next 27 characters of narrative 1
- remaining 5 characters of narrative 1 + first 22 characters of narrative 2 09 next 13 characters of narrative 2 + first 14

characters of narrative 3

- remaining 21 characters of narrative 3 + first 6 characters of narrative 4
- next 27 characters of narrative 4
- remaining 2 characters of narrative 4
- 17 booking reference (16 characters)
- name of transaction (only first 27 characters)
- 15 first 27 characters of beneficiary's name
- 16 remaining 8 characters of beneficiary's name
- 33 from the account number of beneficiary bank, bank code of counterparty (first 8 characters)
- 34 from the account number of beneficiary, 8- or 16-character number of counterparty (second and third 8 characters)

F Case "C" (foreign currency items)

The account number and name of the beneficiary and narrative 1 are added as additional information from the details of foreign currency items.

If the TCD is 016 or 516, then:

01 first 27 characters of beneficiary's account number

- 02 remaining 8 characters of beneficiary's account number + first 19 characters of beneficiary's name
- 03 remaining 16 characters of beneficiary's name + first 11 characters of narrative 1
- 04 remaining 24 characters of narrative 1 + first 3 characters of beneficiary's account number
- 05 next 27 characters of beneficiary's account number
- 06 remaining 5 characters of beneficiary's account number + first 22 characters of beneficiary's name
- 07 remaining 13 characters of beneficiary's name + first 14 characters of narrative 1
- 08 remaining 21 characters of narrative 1 + first 6 characters of narrative 2 09 next 27 characters of narrative 2
- 10 remaining 2 characters of narrative 2 + first 25 characters of narrative 3
- 11 remaining 10 characters of narrative 3 + first 17 characters of narrative 4
- 12 remaining 18 characters of narrative 4
- 17 booking reference (16 characters)
- 14 name of transaction (only first 27 characters)
- $\Gamma^-$ Case "D" (foreign currency items)

If the TCD is 072: It should be examined whether the account number of the beneficiary (field 90) includes a value 16/24 long or not. If yes, then the NS fields should be filled according to case "B", otherwise according to case "C". <sup>F</sup> Case "E"

In the case of all other TCD-s: 01 first 27 characters of beneficiary's account number

- 02 remaining 8 characters of beneficiary's account number + first 19 characters of beneficiary's name
- 03 remaining 16 characters of beneficiary's name + first 11 characters of narrative 1
- 04 remaining 24 characters of narrative 1 + first 3 characters of narrative 2 05 next 27 characters of narrative 2
- 06 remaining 5 characters of narrative 2 + first 22 characters of narrative 3
- 07 remaining 13 characters of narrative 3 + first 14 characters of narrative 4
- 08 remaining 21 characters of narrative 4
- 17 booking reference (16 characters)
- 14 name of transaction (only first 27 characters)

The space is cut off from the end everywhere. If the field has no value, the given NS field is not displayed, and the lines will slip upwards.

For example: {4: :20:STARTUMS :25:0017326000100008 :28:0083 :NS:22PRINCIPAL 3012001008 32010 :60F:C130930HUF721920371,88 :61:1309300930CF5669280,00S Online in-house account transfer :86:537 :NS:01120527050036425300100004 02PARTNER KERESKEDELMI SZO 03800060739 szla 17BBK13I0000251253

15PARTNER KERESKEDELMI SZO 16LGÁLTATÓ 3312052705 340036425300100004 :62F:C130930HUF754193413,93 :64:C130930HUF754193413,93

14Online in-house account transfer